Generative Art Made with Unity

# 派发者后台操作手册

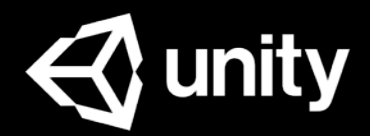

## **2019.6**

## 内容预览

#### ● 组织

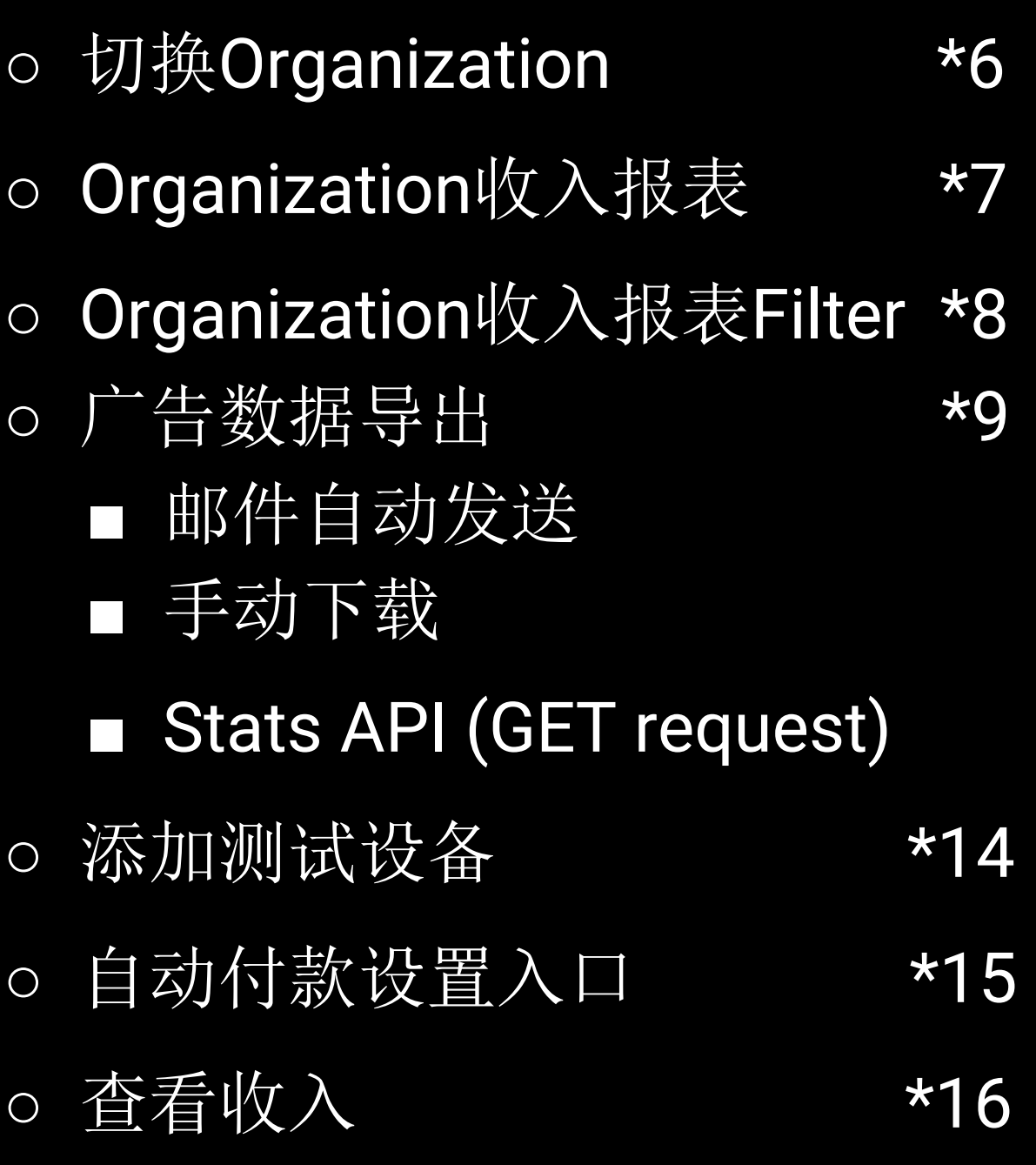

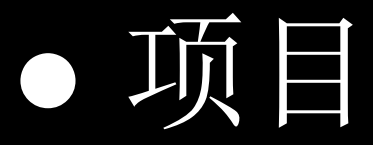

- -
- Project广告数据 \*21
- 广告数据操作
	- 广告CSV数据下载
- Game ID \*24
	-
	- 平台广告过滤
	- 平台广告设置
- Placement ID \*28
	-
	- 新建广告位
	- 广告位设置
- 2 ○ Project信息概览 \*32

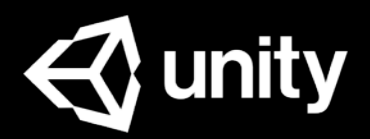

#### ○ 创建Project \*19

#### **■ Project Overview**

#### ■ 平台Platform

#### ■ 广告位Placement

- o 填写Store ID-IOS \*34
- 填写Store ID-Android \*35
- 获得广告支持 \*36
- 资源链接 \*37

#### ● 附录

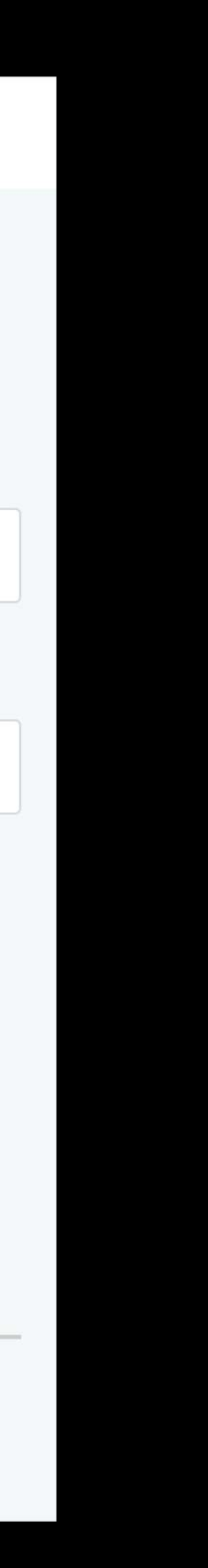

Unity ID是您使用所有Unity 服务的身份识别ID.

# Unity ID

如果您还没有Unity ID, 请注 册: <https://id.unity.com/>

### 注册需要您: ● 同意Unity服务条款 ● 通过I'm not a robot验证

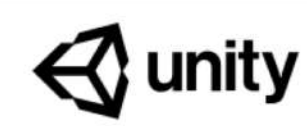

If you already have a Unity ID, please sign in here.

Email

Usern

 $\begin{array}{c} \n\Box \quad I \quad a \\ \nPc \n\end{array}$  $\vert \cdot \vert$  U aç Ur

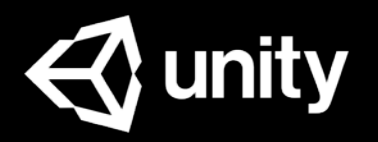

#### Create a Unity ID

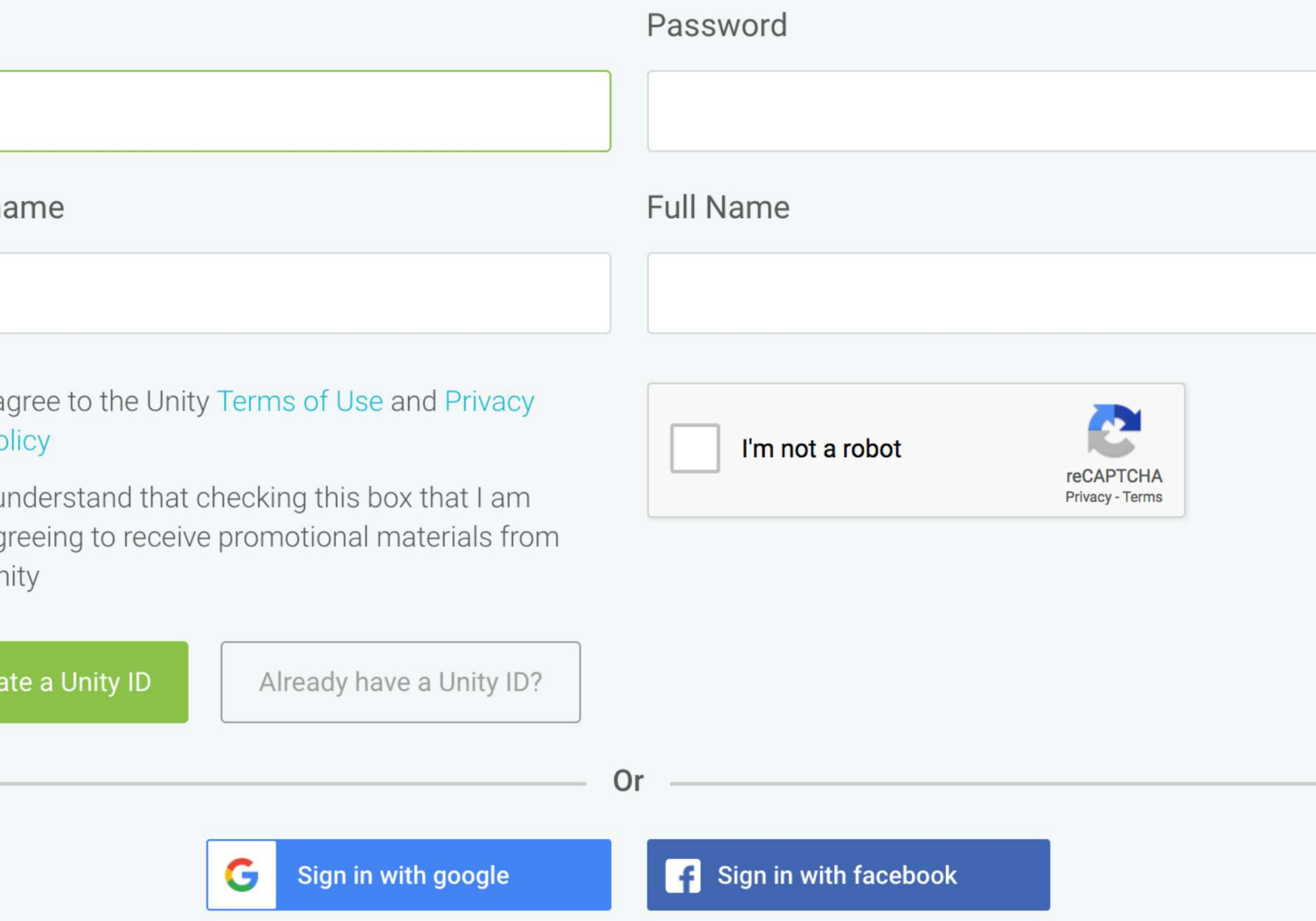

## 开发者广告后

#### Unity Operate后台整合了广告 管理、数据报表和付款入口等 业务模块:

[https://operate.dashboard.uni](https://operate.dashboard.unity3d.com/) ty3d.com/

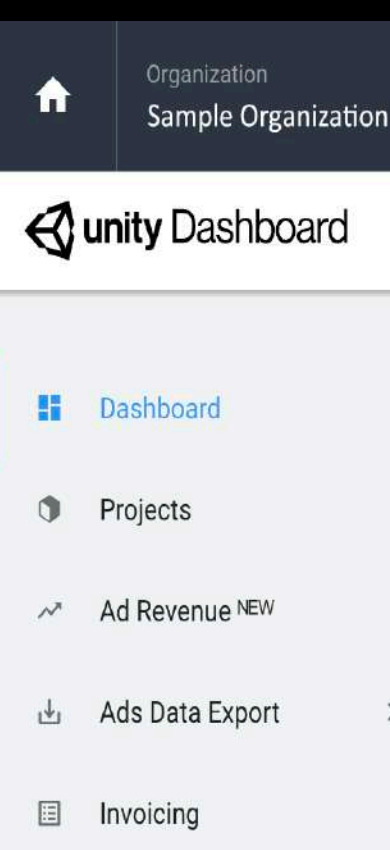

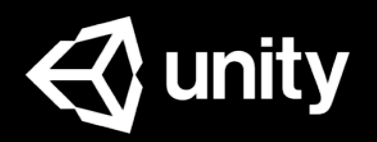

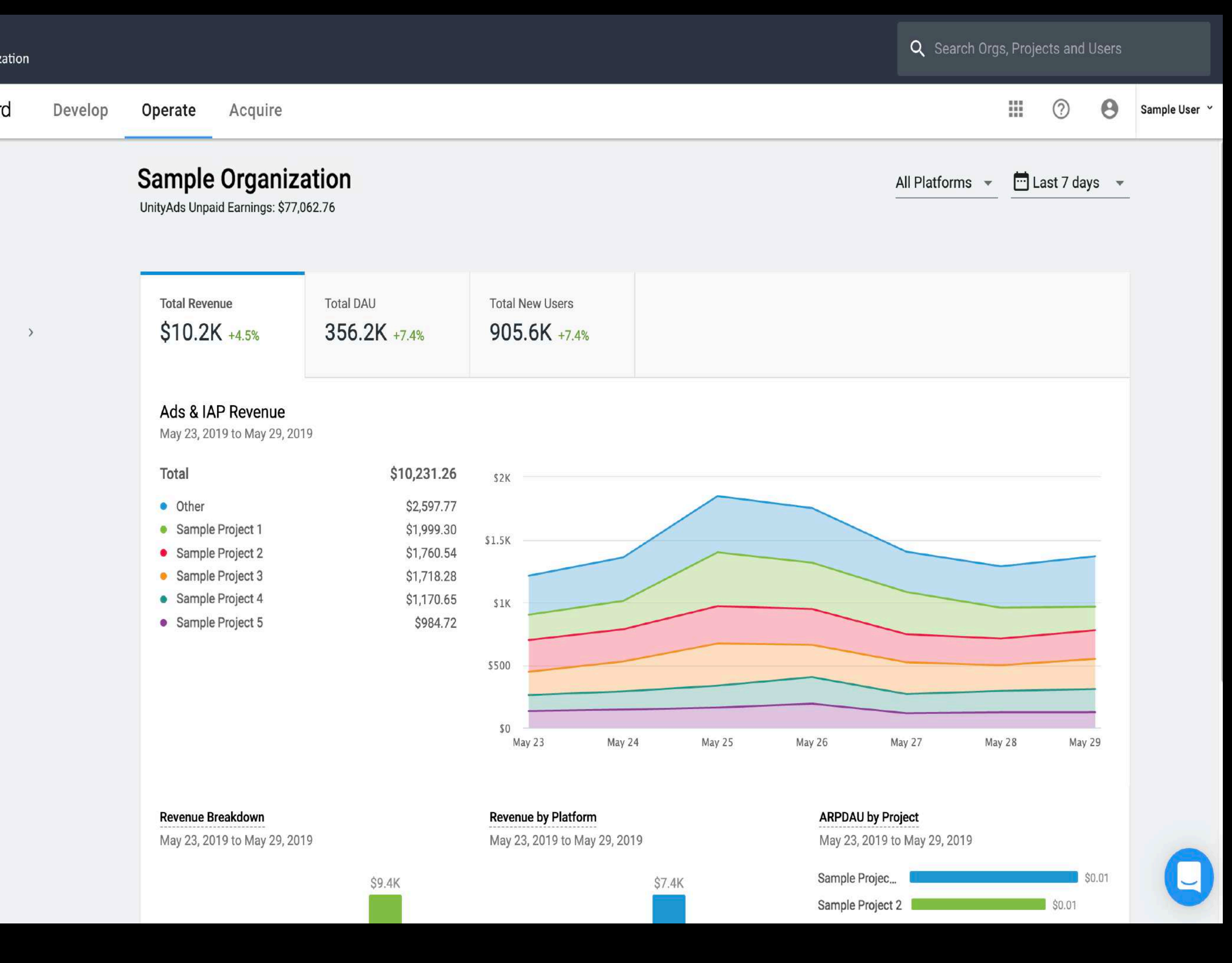

- 切换Organization
- Organization收入报表
- Organization收入报表Filter
- 广告数据导出
	- 邮件自动发送
	- 手动下载
	- Stats API (GET request)
- 添加测试设备
- 自动付款设置入口
- 查看收入

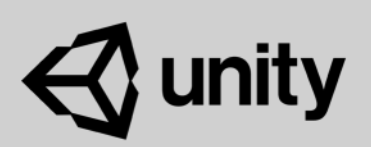

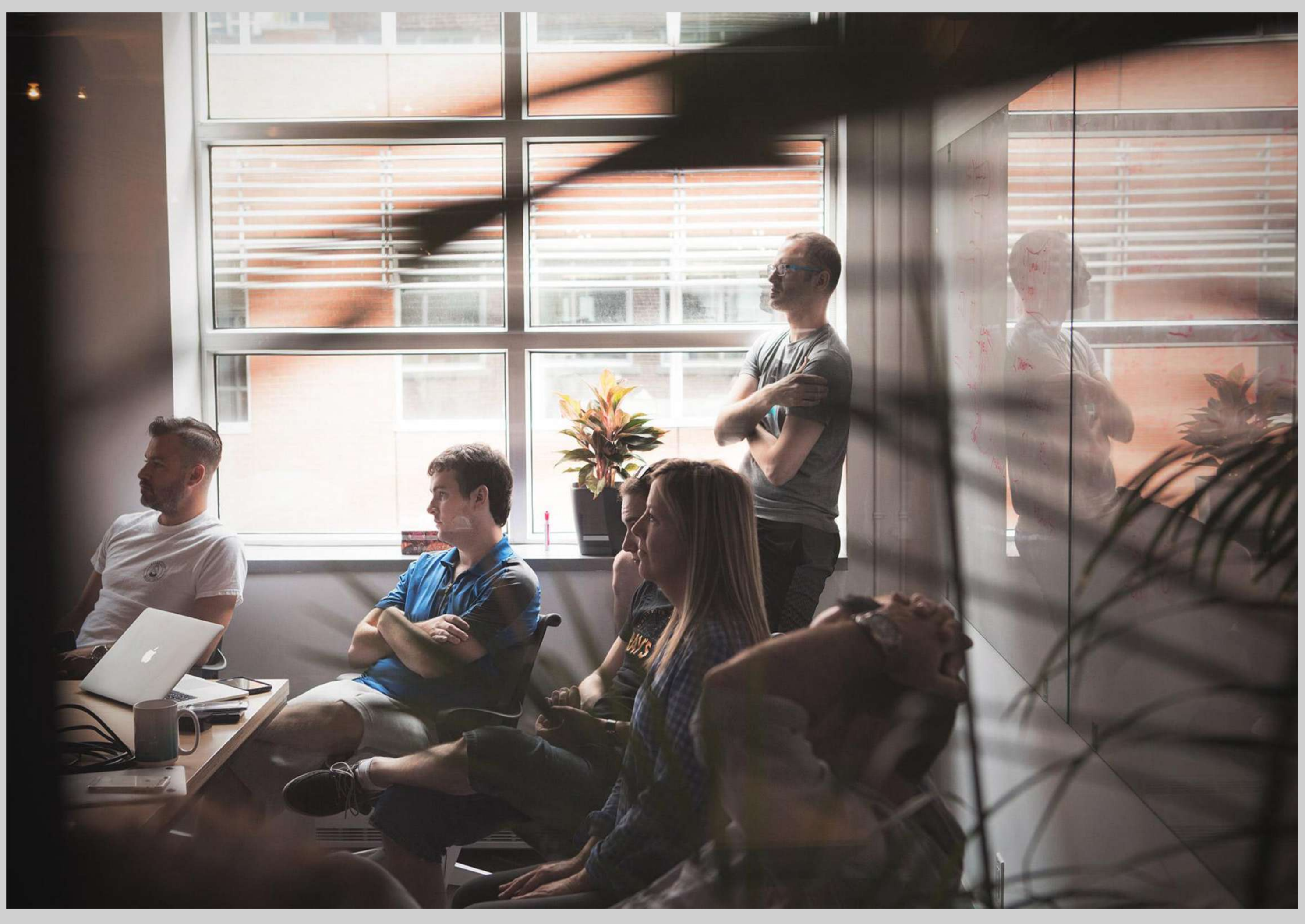

## 组织

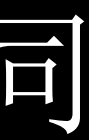

## 切换Organization

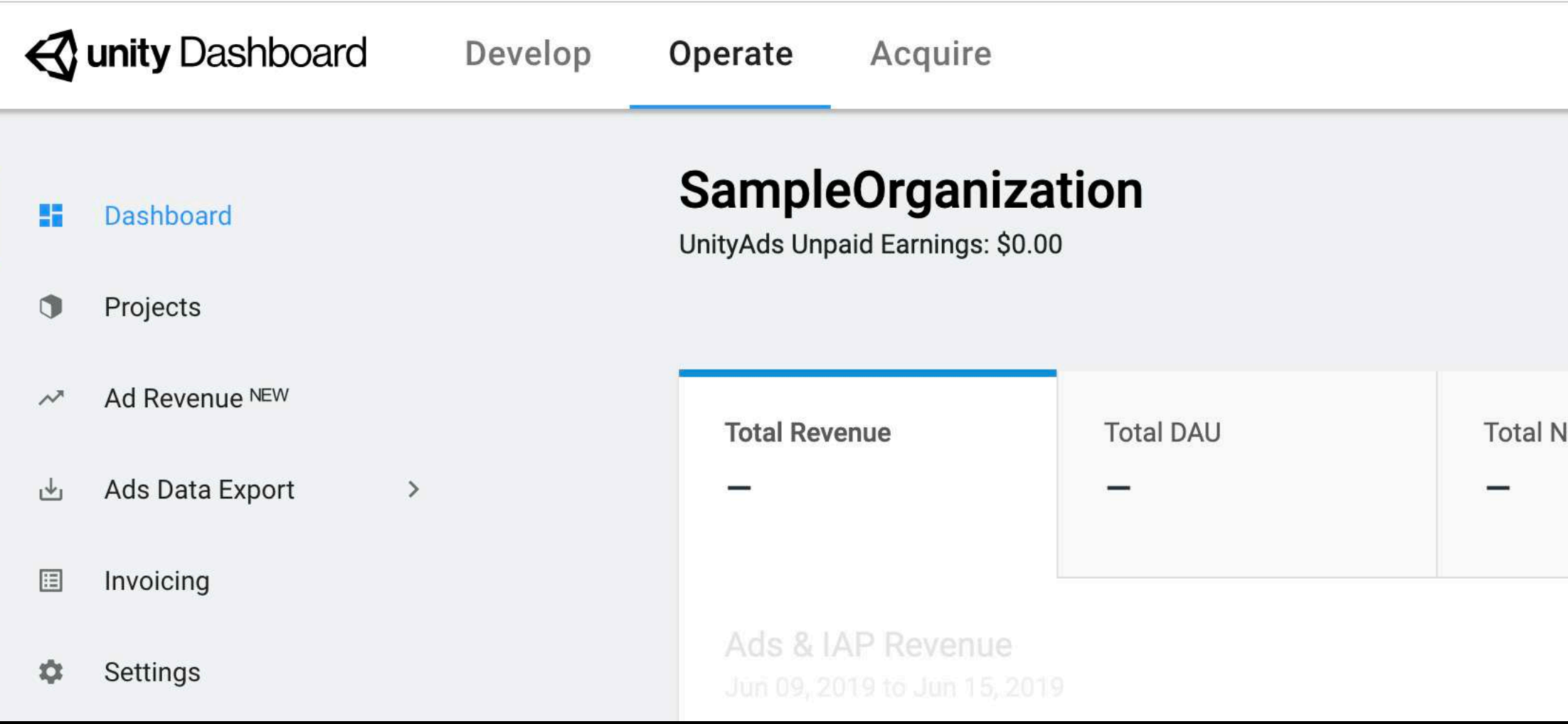

### 您可以点击右上角账号下拉选项,在下拉列表中点击Switch Organization切换同 一Unity ID下的组织.

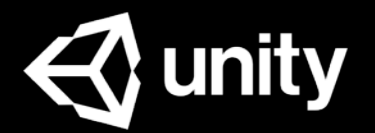

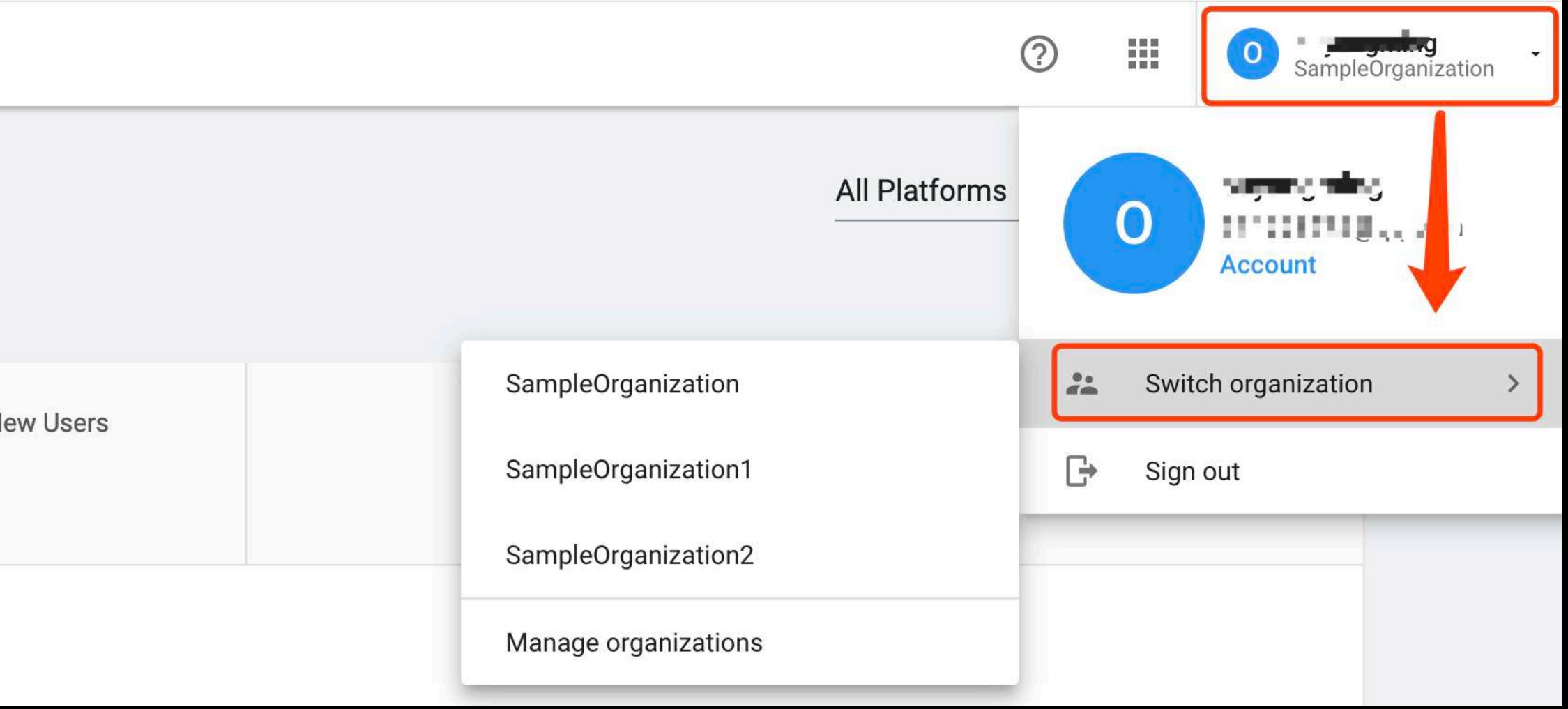

## Organization收入报表

#### 这里您可以查看当前组 织Organization下所有项 目Project的收益状态, 支持针对需求做筛选.

提示: 查看DAU、New Users数据 需要您使用Unity Analytics.

**Total Revenue**  $$10.2K + 6.5%$ 

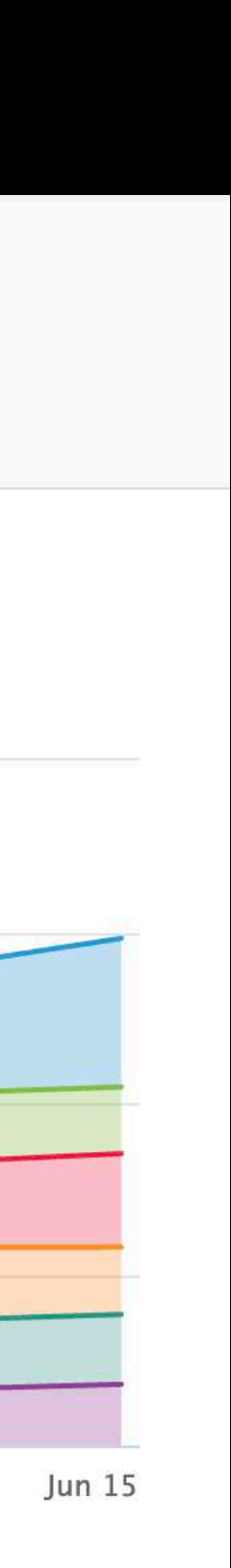

#### Ads & IAP Revenue

Jun 09, 2019 to Jun 15, 2019

#### **Total**

- Sample Project 1
- Sample Project 2
- Sample Project 3
- Sample Project 4
- Sample Project 5
- Others

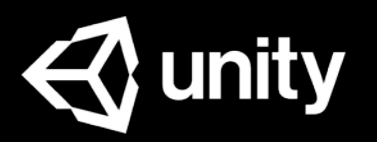

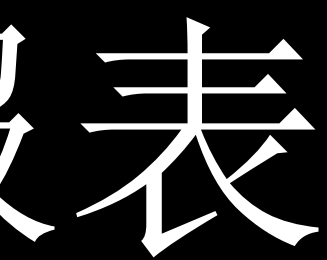

**Total DAU** 352.4K +3%

**Total New Users** 907.3K +3%

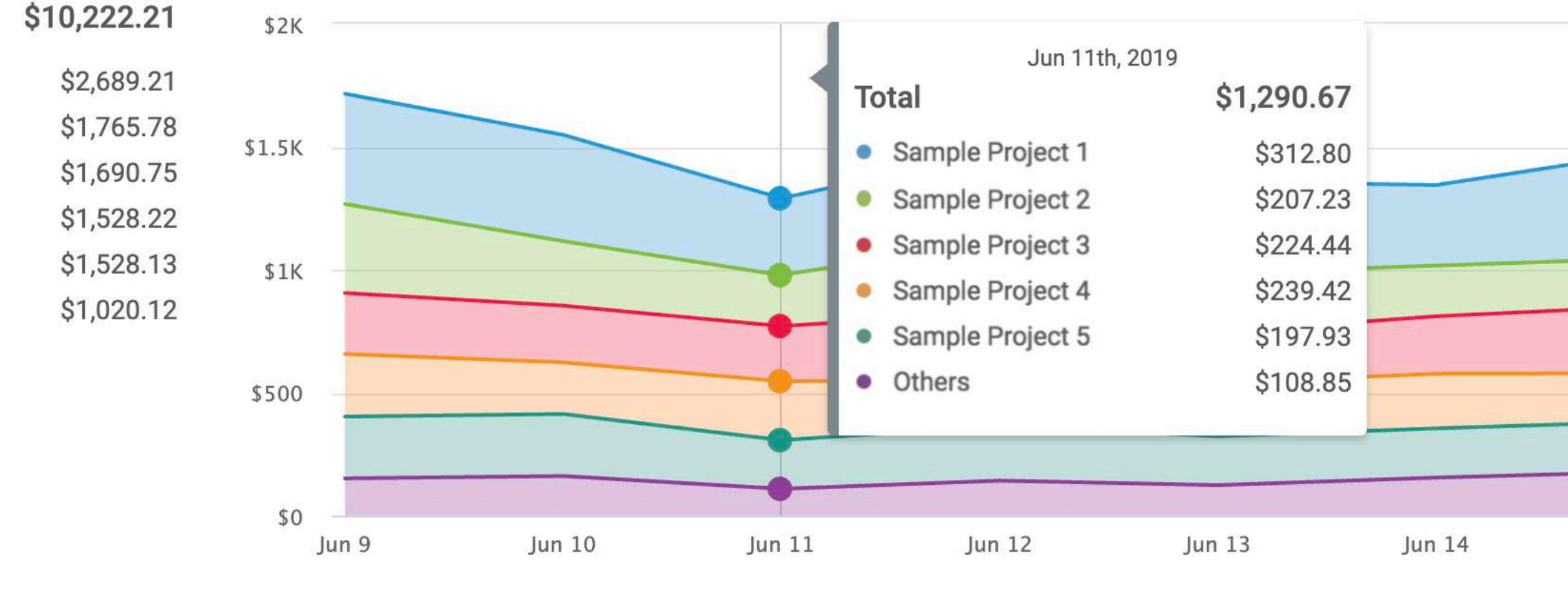

### 时间维度 (Custom可自定义时间范围, 支持 最近180天的数据) Organization收入报表Filter 平台维度

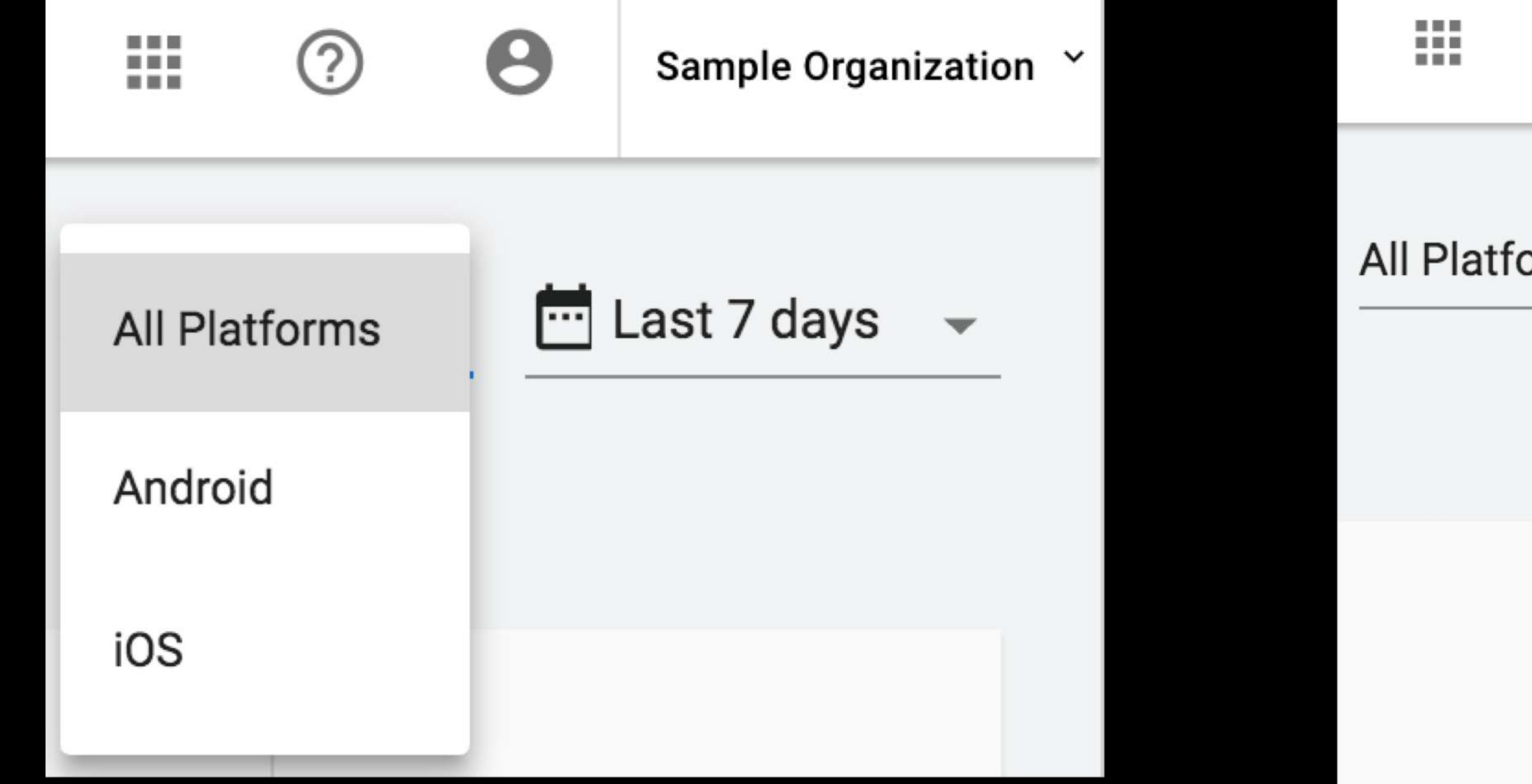

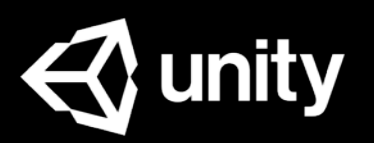

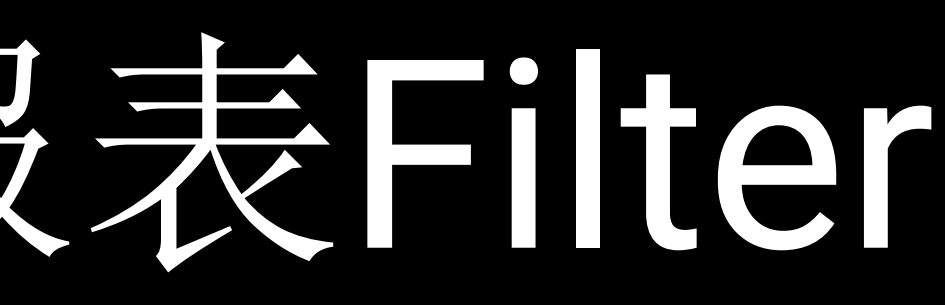

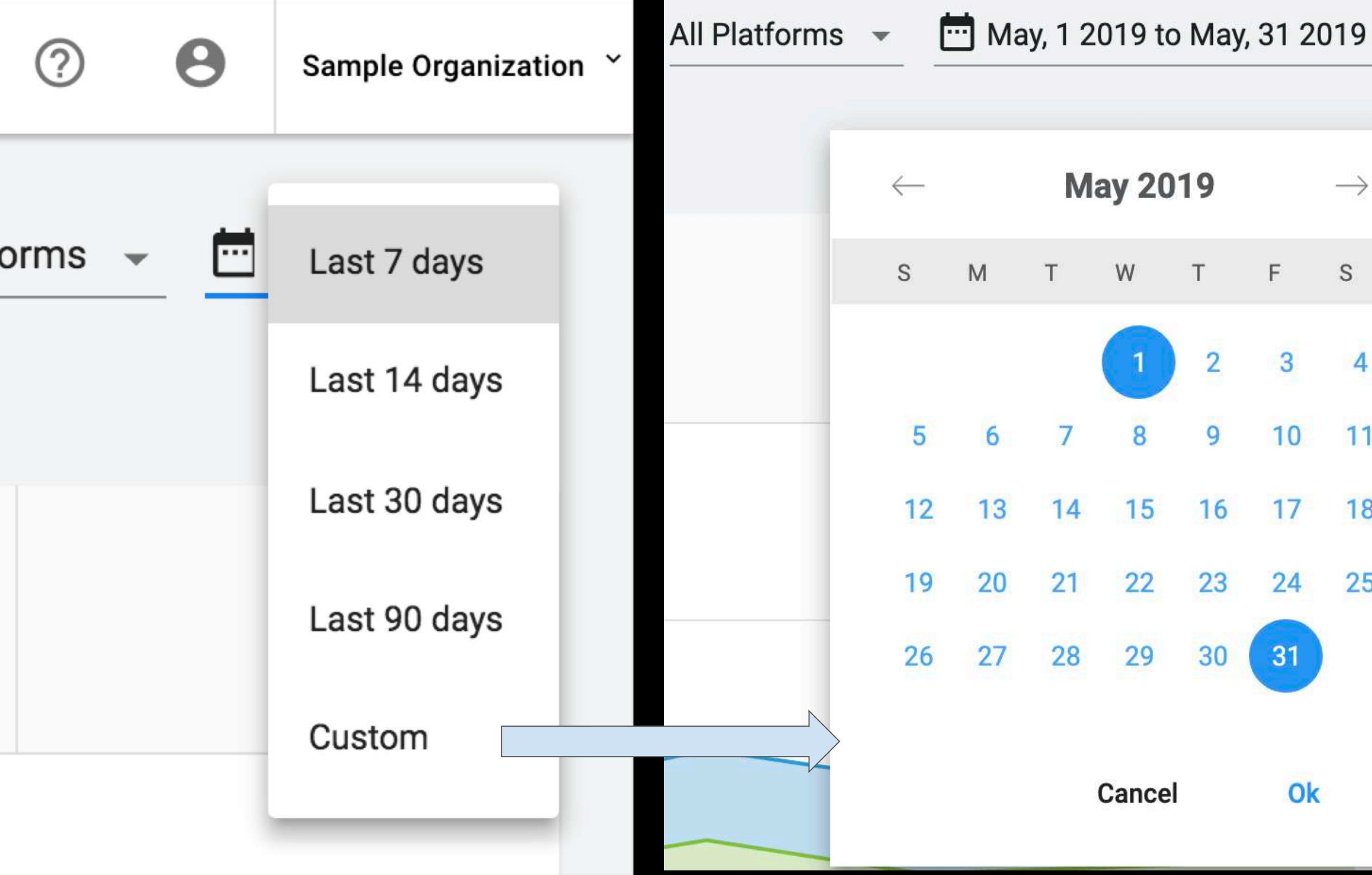

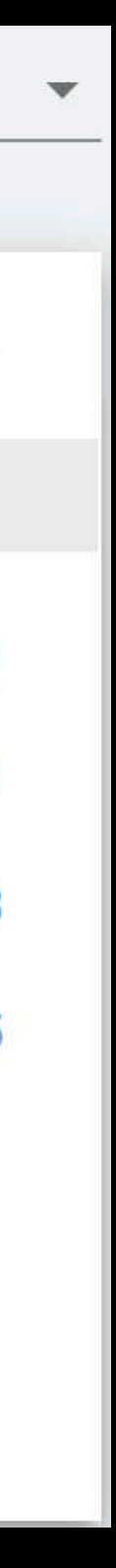

## 告数据导出

您可以通过以下3种方式获取 CSV广告数据:

- 邮件定期自动发送
- 手动下载
- Stats API (GET request)

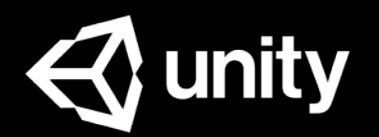

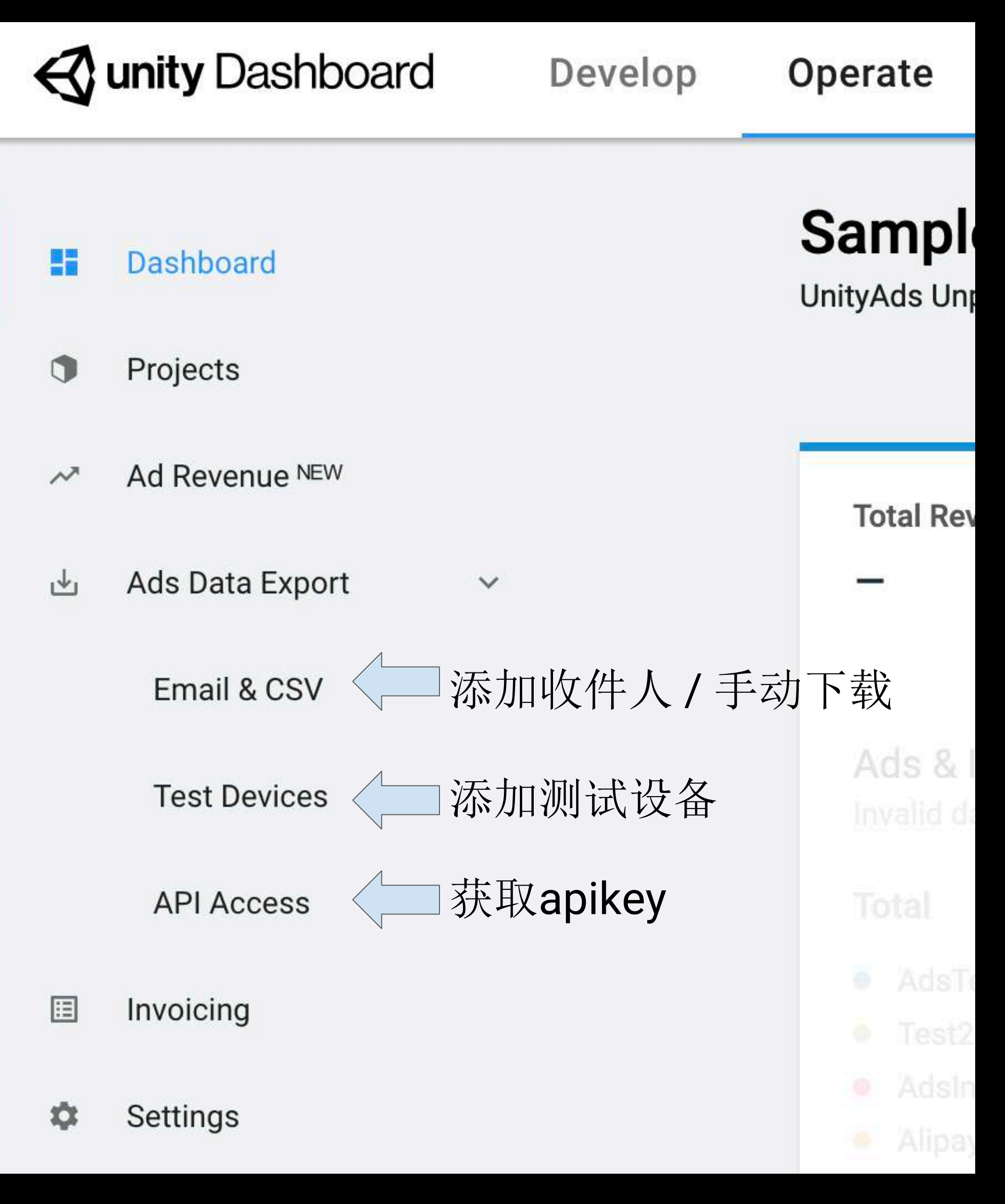

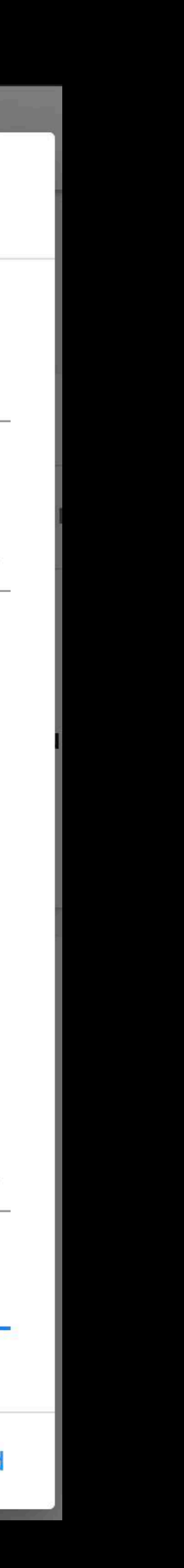

## 邮件自动发送

#### ● 选中**Email & CSV** ● 选中**ADD**

### 提示:

- 支持添加多个报告收件人.
- 如果分割的维度Split by较多(尤其 同时包含国家与其他维度时),报 告可能会很大,或者服务器可能因 分析超时而导致报告无法正常发送.

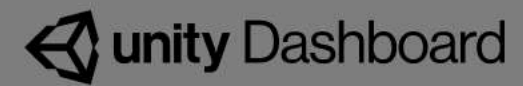

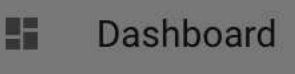

- **D** Projects
- Ad Revenue NEW
- **Ads Data Export** 西

#### Email & CSV

**Test Devices** 

**API Access** 

Invoicing

 $\alpha$ Settings

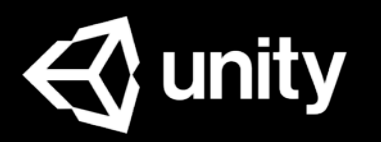

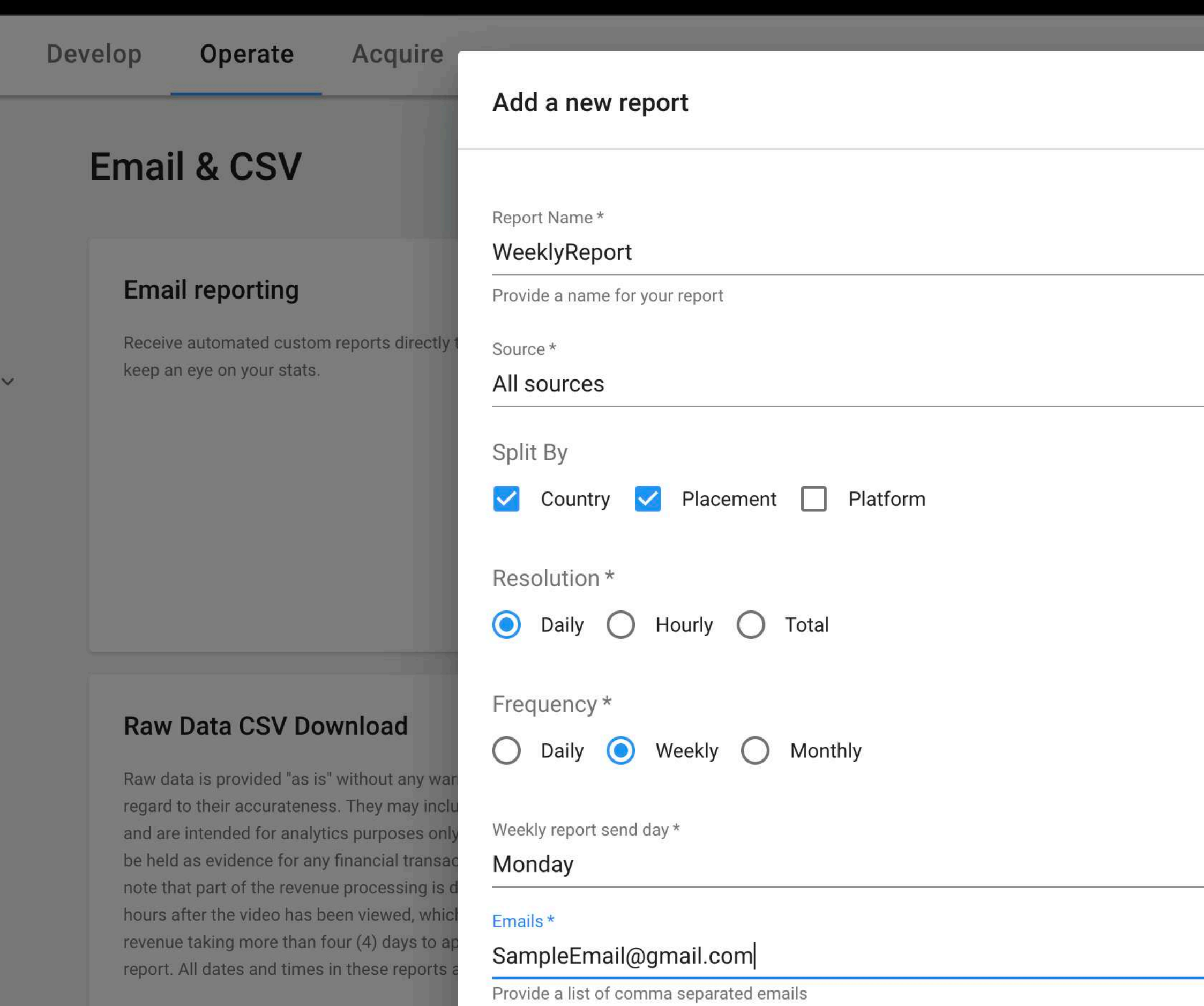

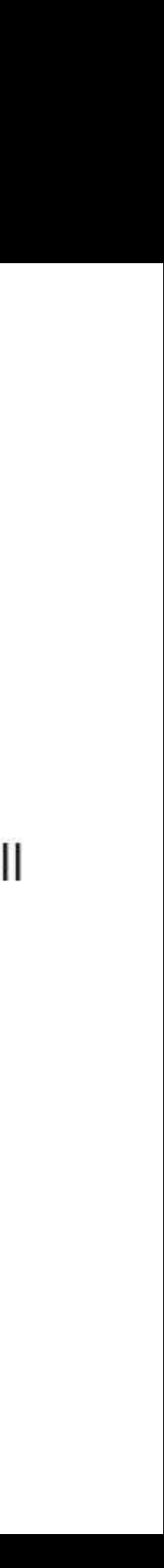

## 手动下载

### ● 选中**Email & CSV** ● 选中**DOWNLOAD CSV**

### 提示:

- 如果分割的维度Split by较多(尤其 同时包含国家与其他维度时),报 告可能会很大,或者服务器可能因 分析超时而导致报告无法正常发送.
- 小部分数据延迟属于正常,导出数 据仅作参考,收入结算以实际付款 为准.

#### **Raw Data CSV Download**

Raw data is provided "as is" without any warranties with regard to their accurateness. They may include inaccuracies and are intended for analytics purposes only, i.e. they cannot be held as evidence for any financial transactions. Please note that part of the revenue processing is done more than 72 hours after the video has been viewed, which results in some revenue taking more than four (4) days to appear on the report. All dates and times in these reports are in UTC.

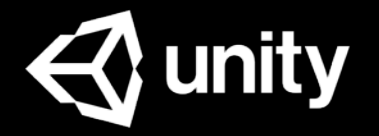

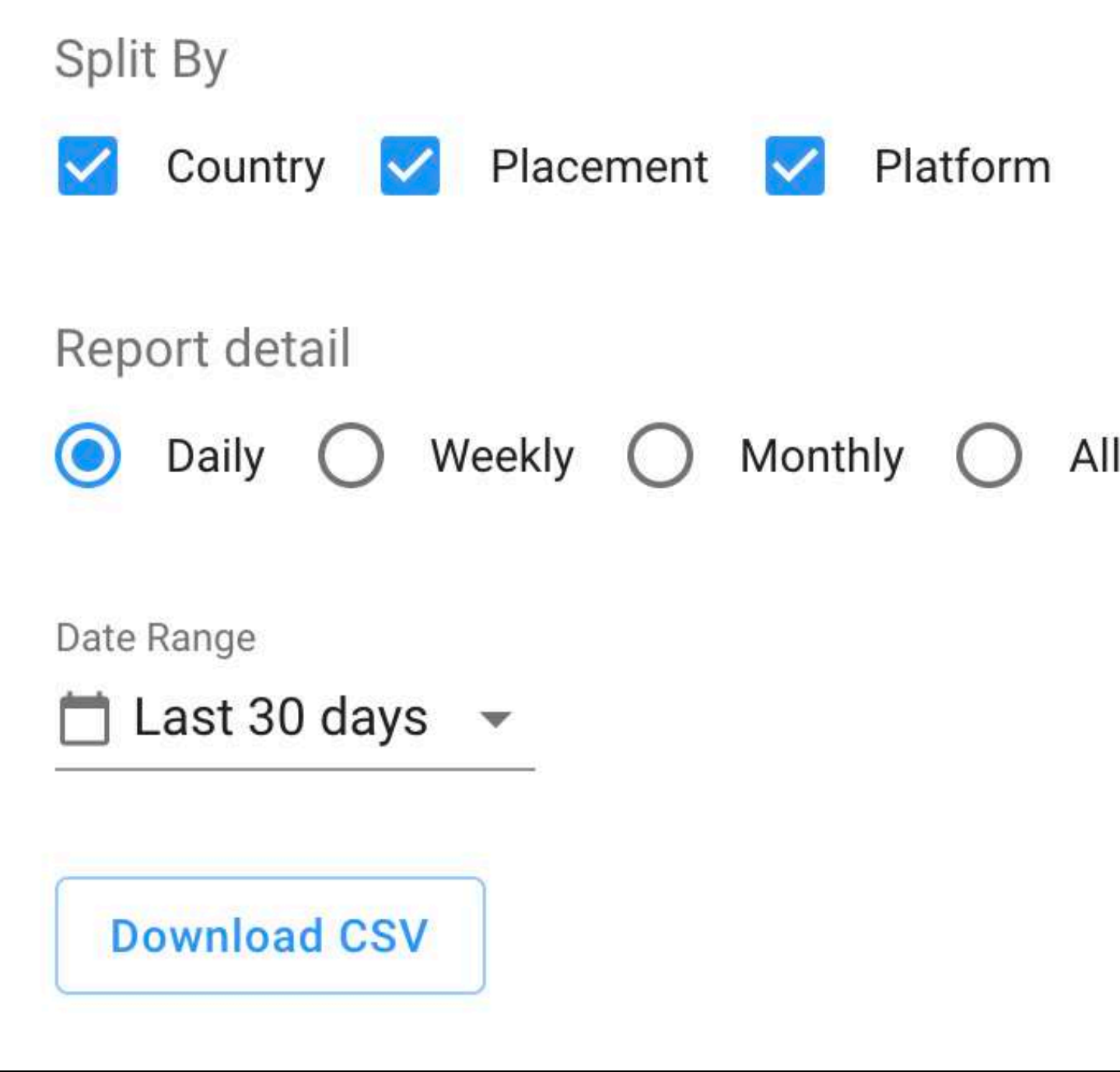

### ● 选中**API Access** 具体实现请参照[在线文档,](https://unityads.unity3d.com/help/monetization/statistics)运营人员需要将第一个KEY值提供给开发人员.

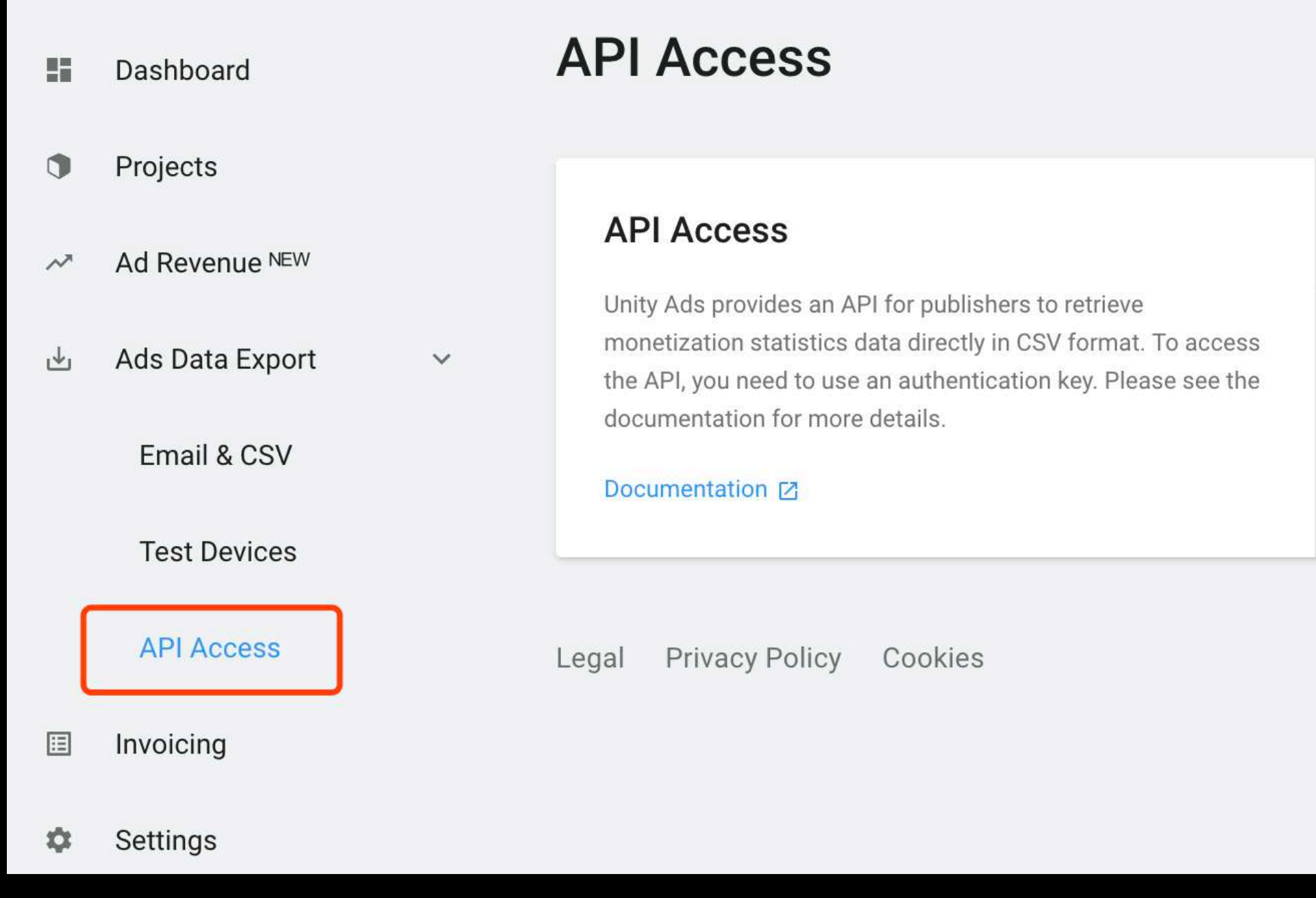

## Stats API (GET request)

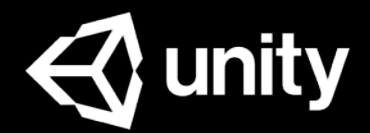

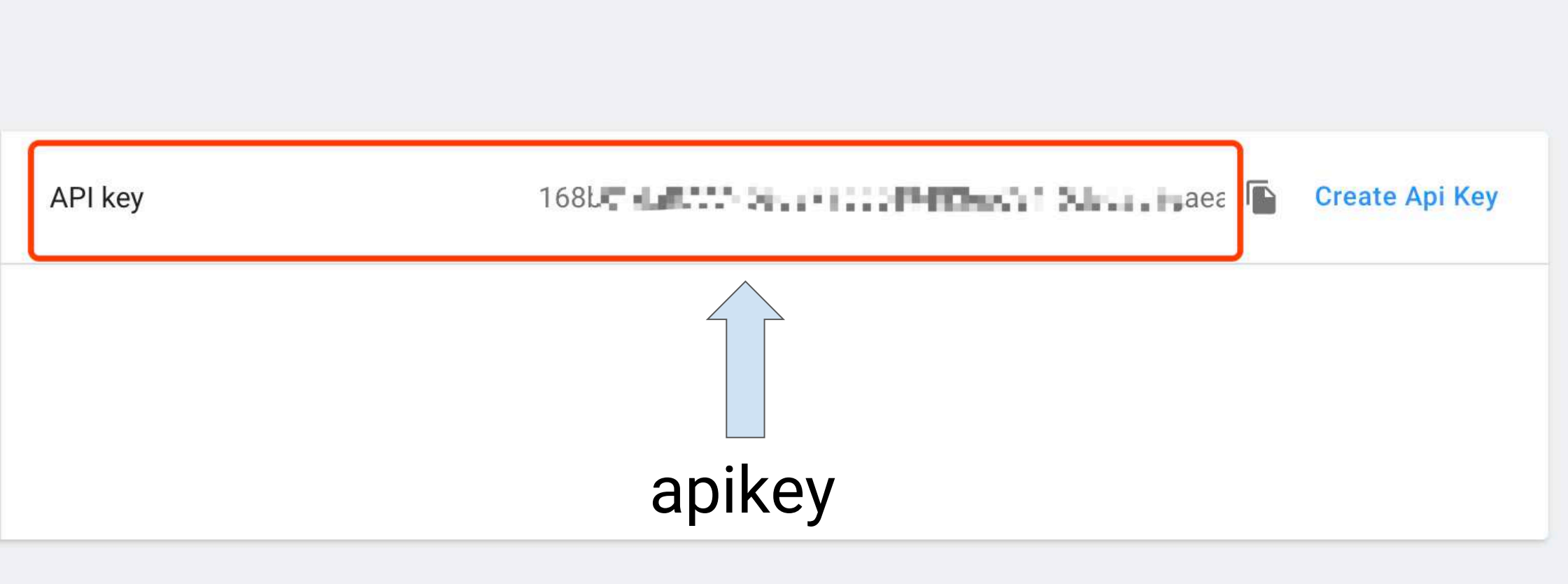

## 广告CSV数据样表

### 维度和指标定义请参照在线文档:Understanding [Unity Ads metrics](https://unityads.unity3d.com/help/monetization/statistics)

#### 提示: Adrequests和available不支持split by广告位(placement/zone), 因此同时使用时 会出现Adrequests和available有值但revenue、started和views为0的情况.

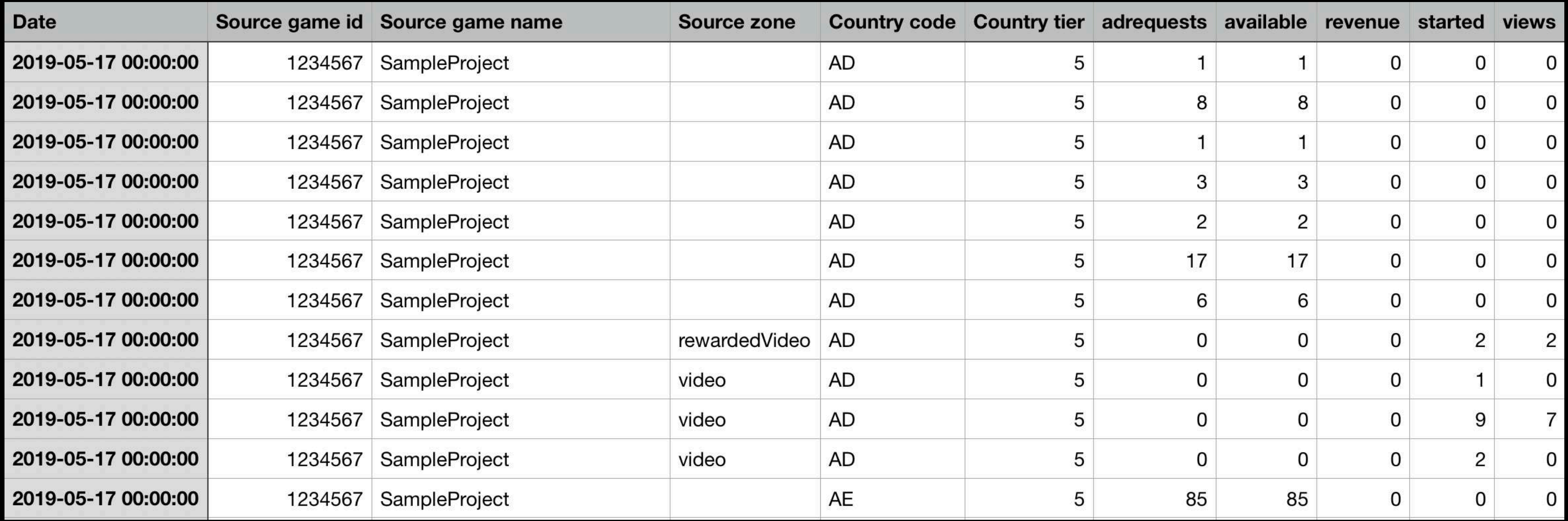

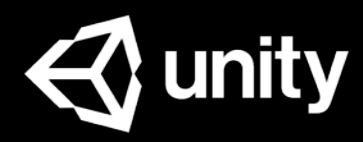

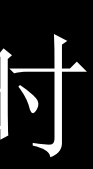

### 获取设备广告**ID:**

● iOS设备, App Store下载The Identifiers应用查看IDFA 暂不支持添加不含Google Play Services的安卓设备为测试机.

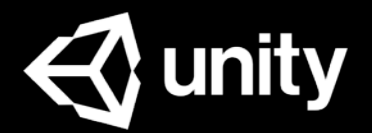

**Add New Device** 

No test devices are registered yet.

# ● Android设备, Settings > Google(或直接Google Settings) > Ads > advertising

## 添加测试设备

● 选中**Test Devices**

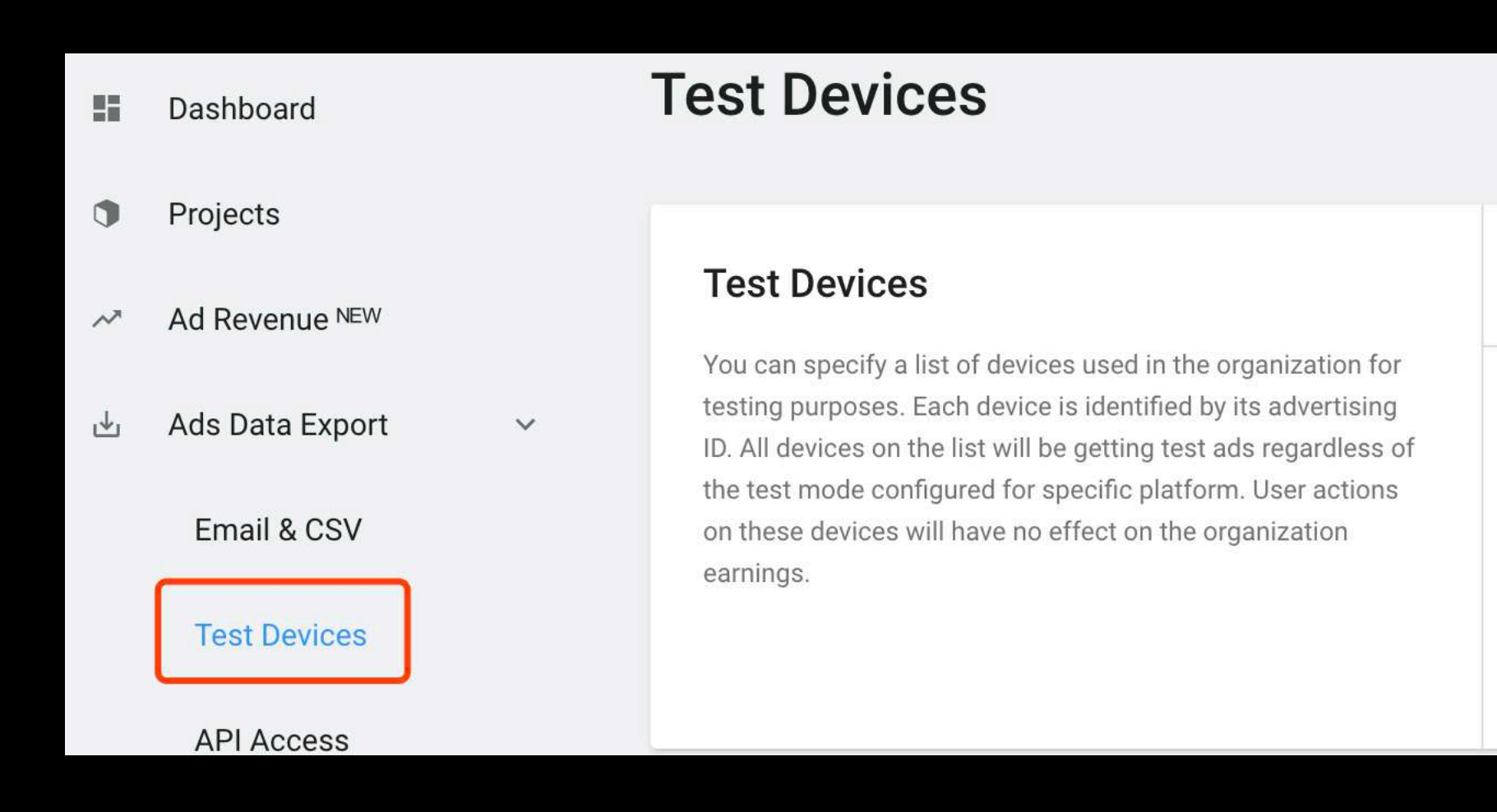

## 自动付款设置入口

Unity已全面使用自动付 款方式,您无需再手动 发送invoice请求付款.

关于自动付款的说明、 设置和须知事项,请参 档: Revenue [and payment](https://unityads.unity3d.com/help/monetization/Revenue-and-payment)

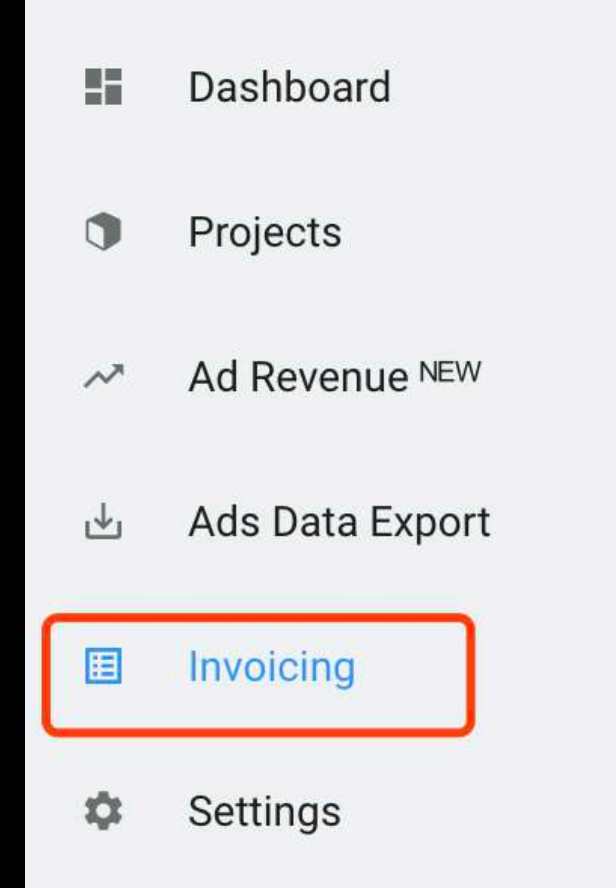

 $\rightarrow$ 

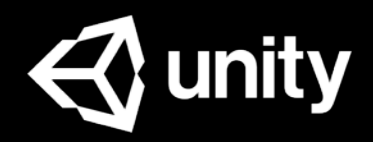

#### **Invoicing**

No automated payouts scheduled.

**Transaction history** 

Your organization hasn't generated any monetary transactions yet. To learn more, please read the revenue and payment guide.

To receive automated payouts, please make sure you have configured a valid payout profile.

**Go to Unity ID** 

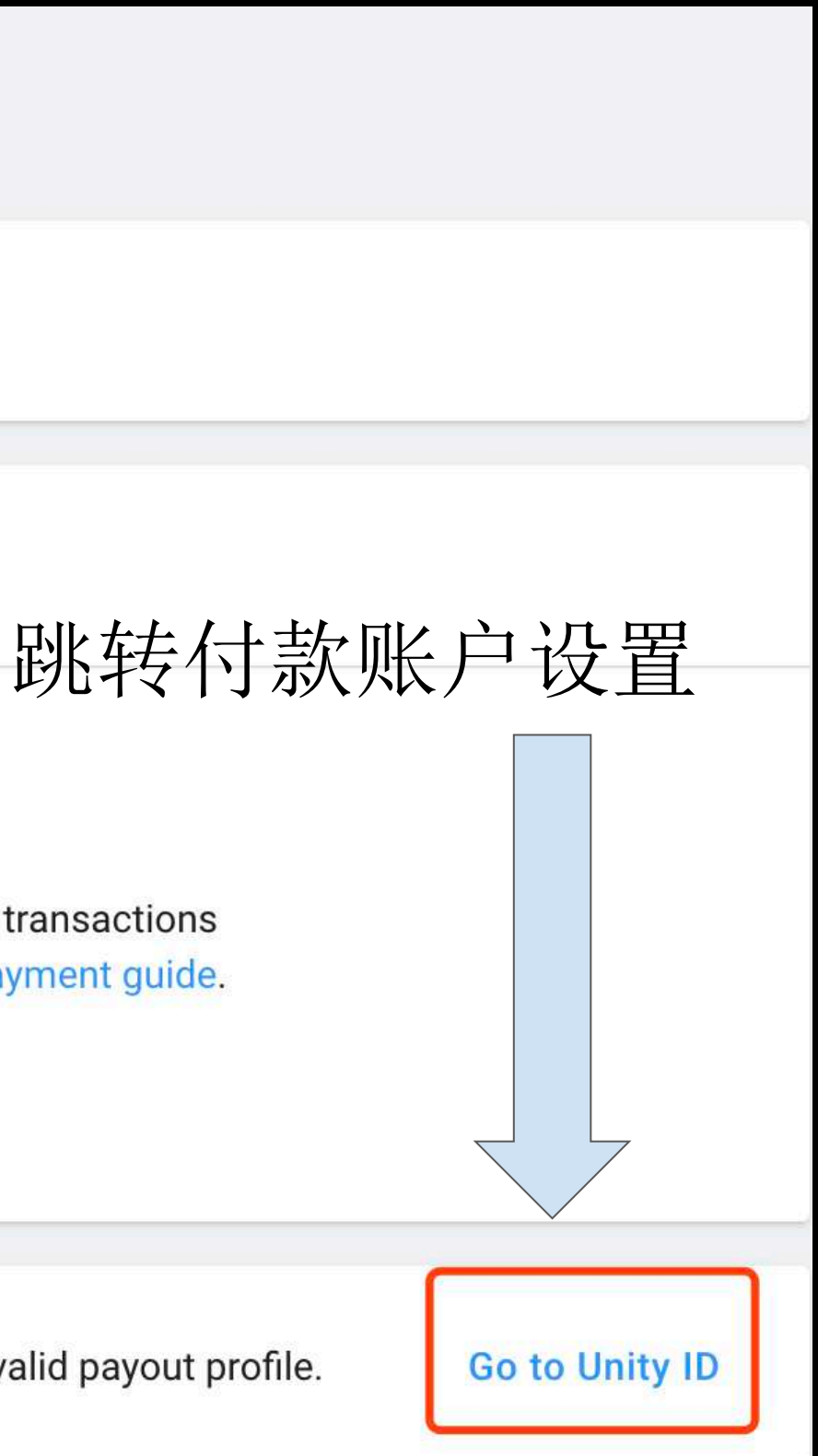

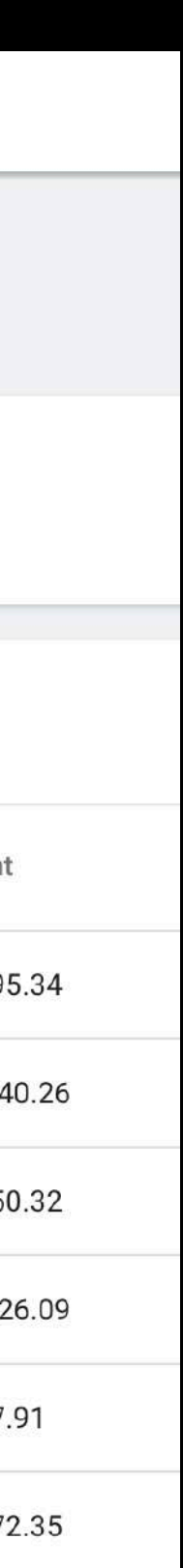

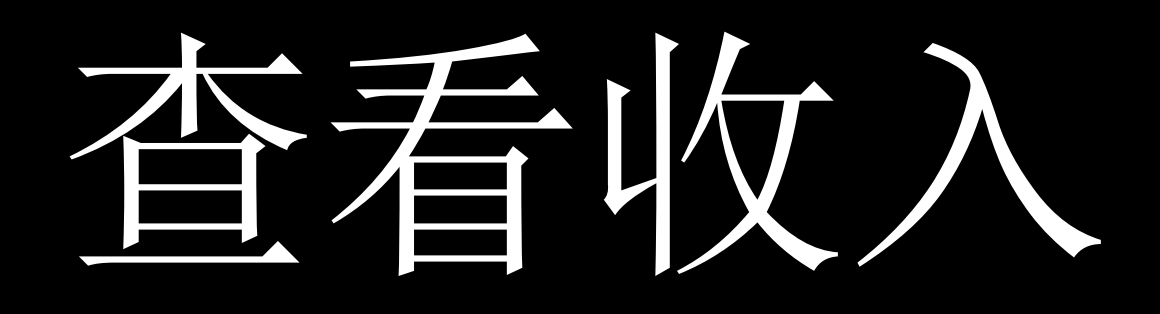

在自动付款设置好之后,您 可以在Invoicing选项下看到 自己的收入流水及预计下次 自动付款的时间.

以下情况将不会显示下次预计付款时间: 1,不属于net60自动付款周期 2,当前账号不是该organization所有者 3,不会获得自动付款(没设置自动付款、 收入未到达付款条件、账号被判定涉嫌 广告欺诈)

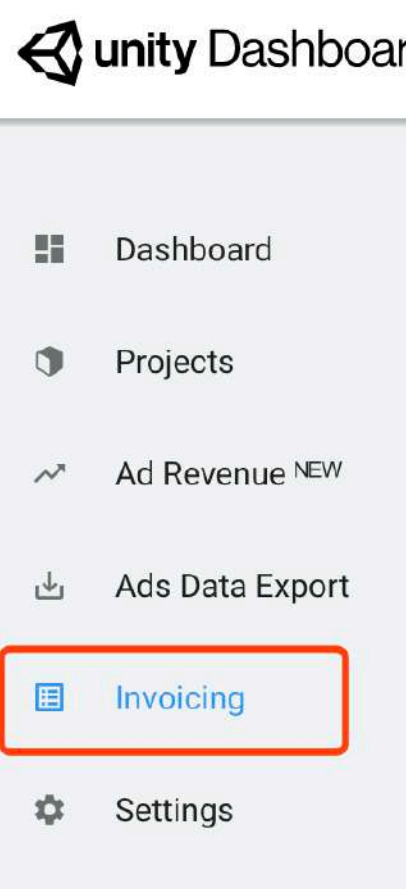

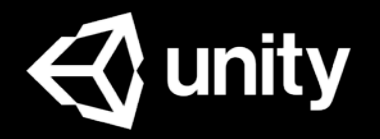

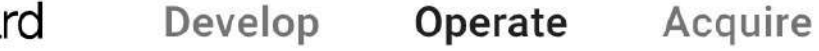

#### Invoicing

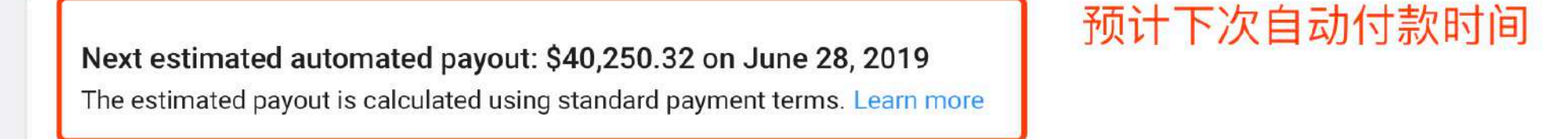

 $\rightarrow$ 

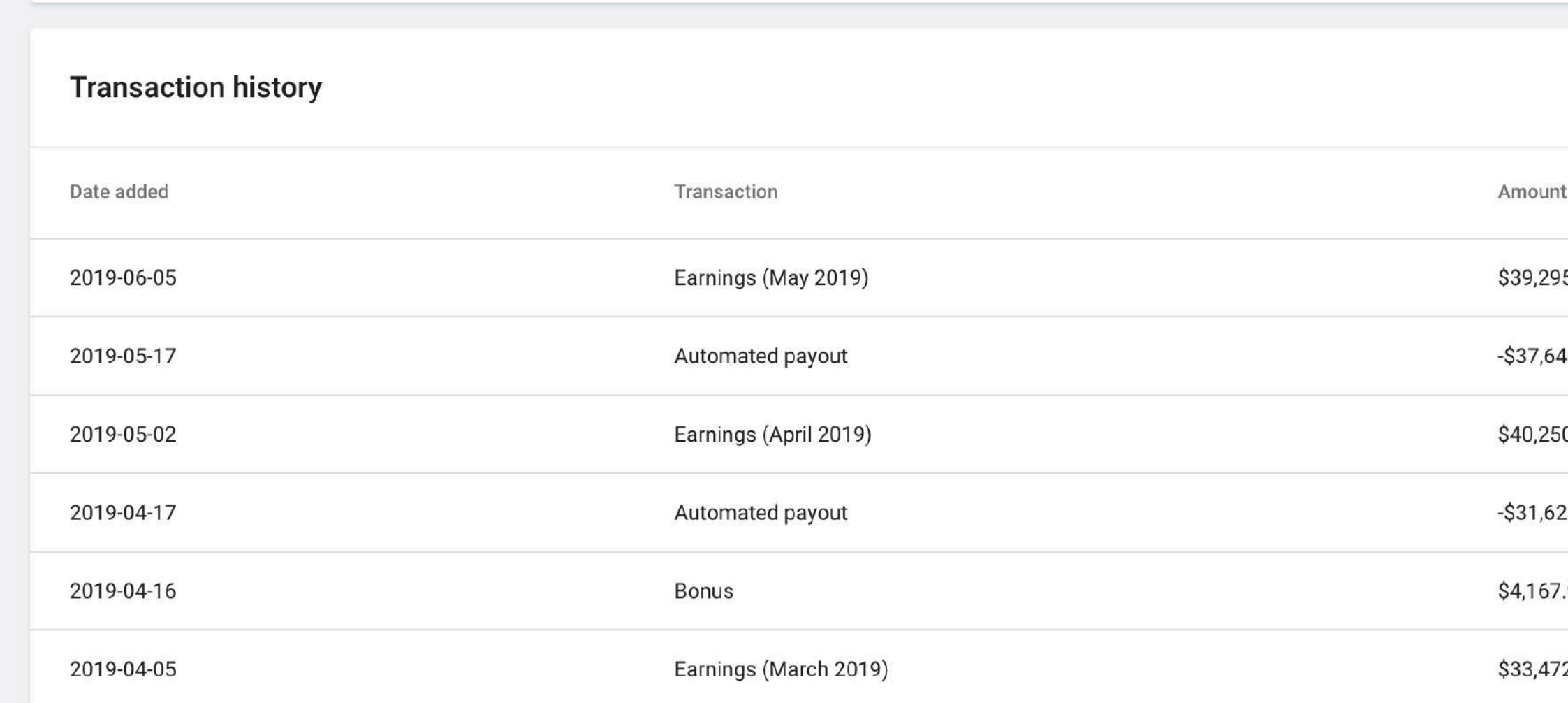

- 创建Project
	- Project Overview
- Project广告数据
	- 广告数据操作
	- 广告CSV数据下载

### ● Game ID

- 平台Platform
- 平台广告过滤
- 平台广告设置

### ● Placement ID

- 广告位Placement
- 新建广告位
- 广告位设置
- Project信息概览

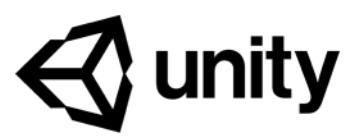

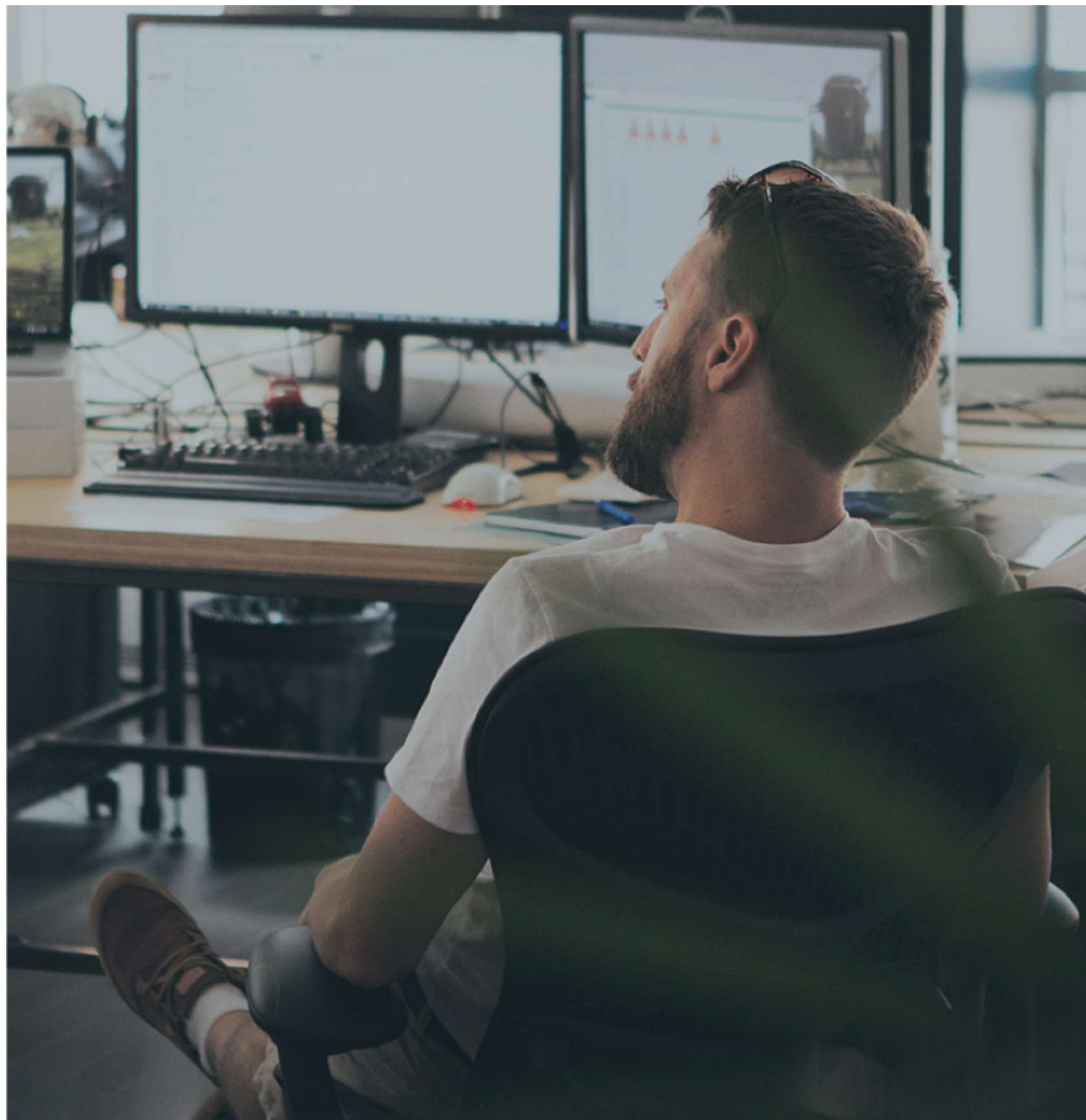

## 项目

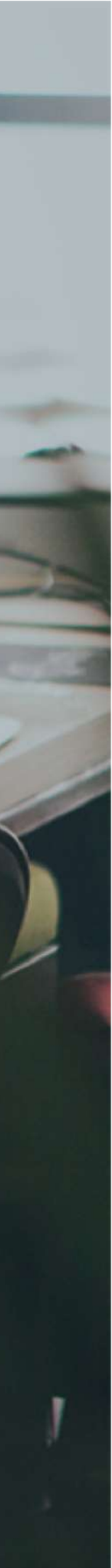

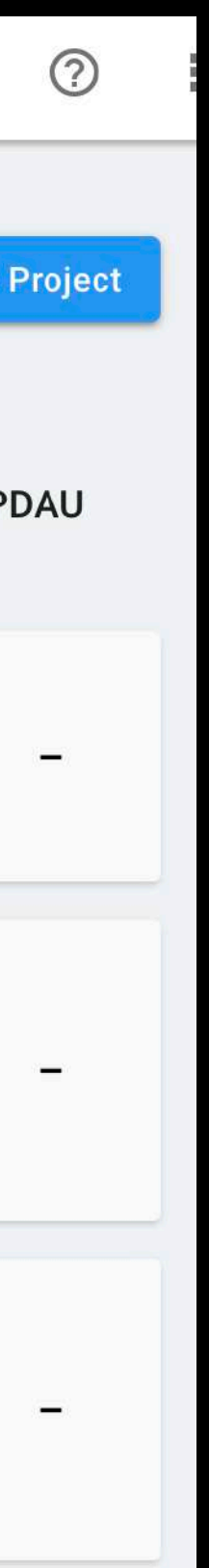

## Projects列表

### ● 选中**Projects** 这里您可以分别对当 前Organization下各 个项目Project做设置 和查看数据.

提示: 查看DAU、New Users、 ARPDAU数据需要您使 用Unity Analytics.

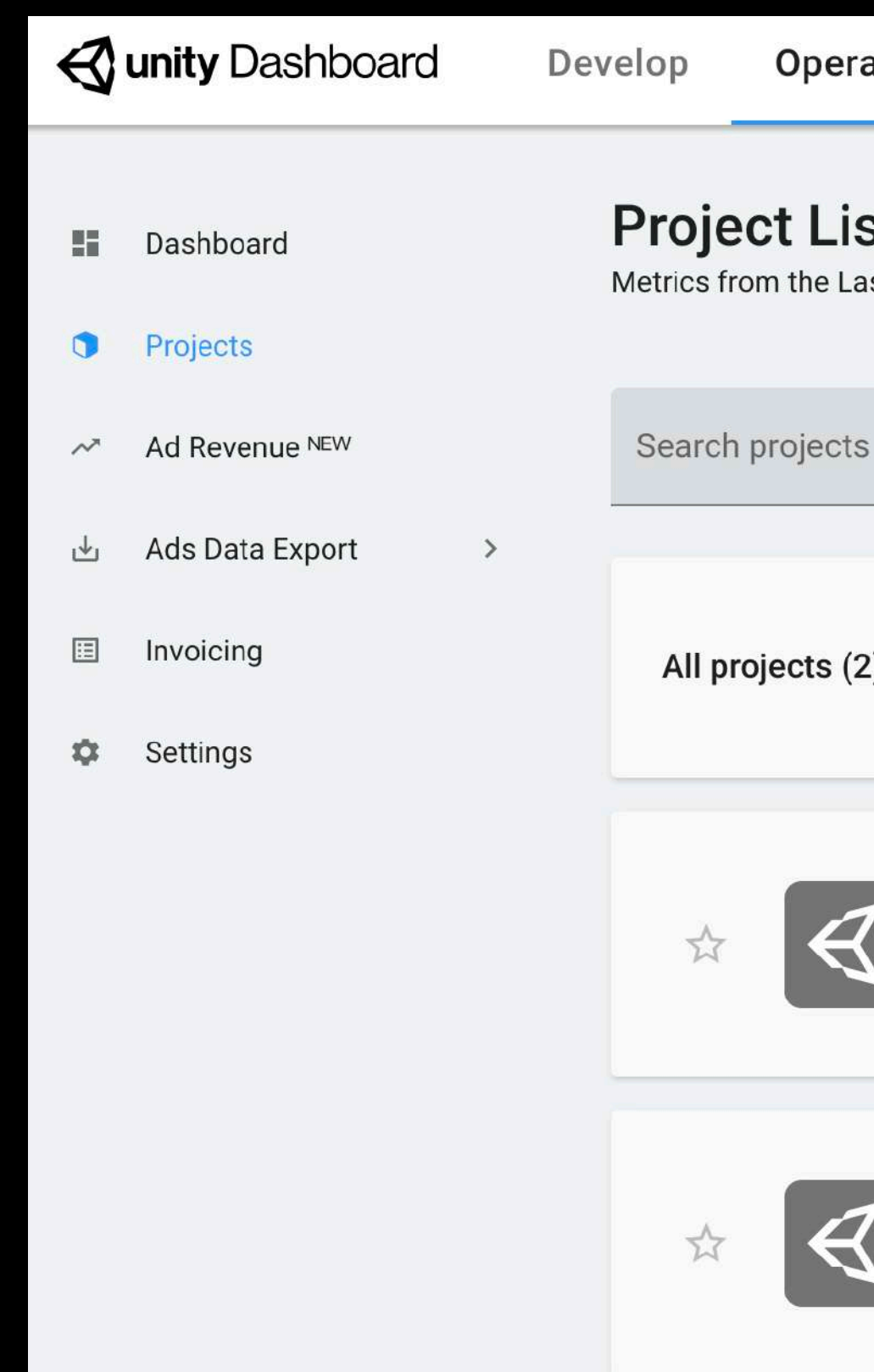

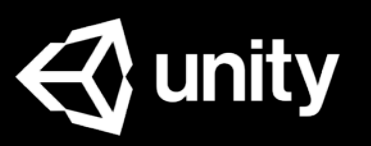

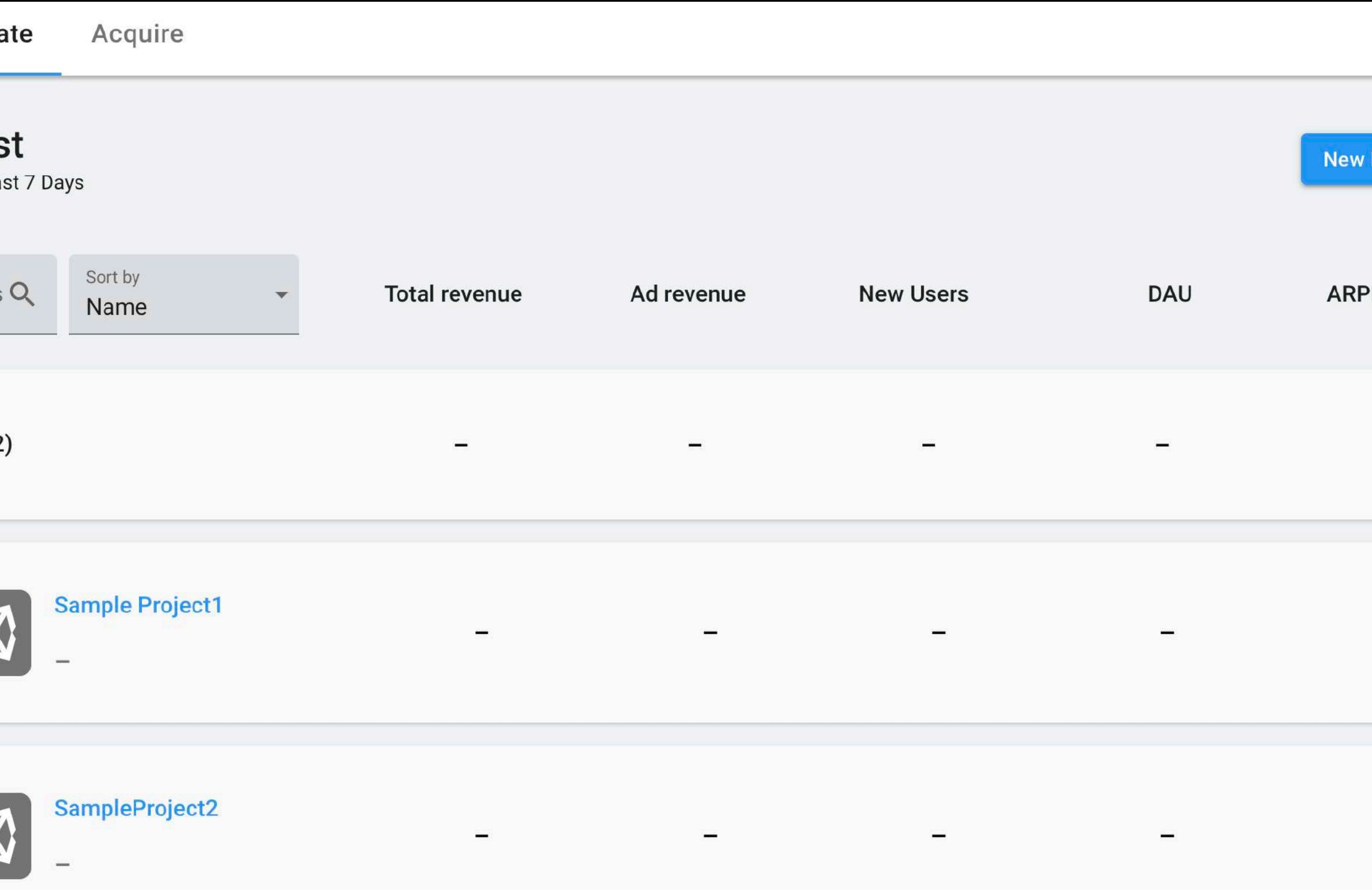

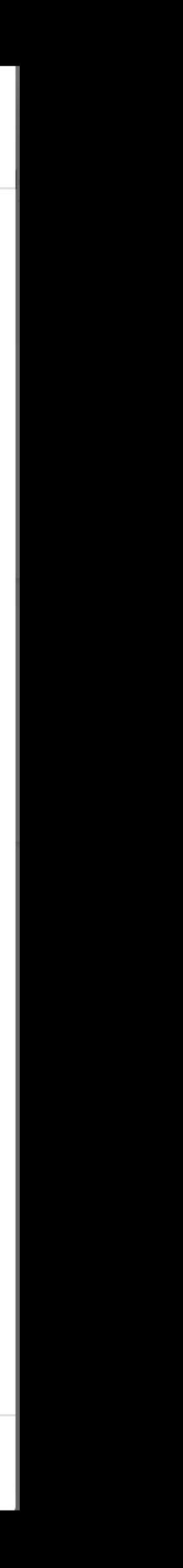

### ● 选中**NEW PROJECT** 参考说明并根据游戏实际情况填写 [Store](https://unityads.unity3d.com/help/monetization/dashboard-guide) ID和[COPPA](https://en.wikipedia.org/wiki/Children%27s_Online_Privacy_Protection_Act)

## 创建Project

#### 提示: 项目创建后不支持修改COPPA;

如果您的游戏不是仅供美国13岁以下儿童使用的, 则无需勾选COPPA,但我们仍建议您仔细阅读 COPPA协议以取得全面的了解.

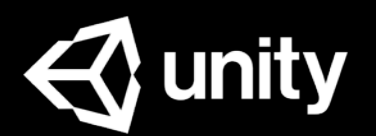

#### Add new project

Project name

#### The Chase

#### Store IDs (optional)

The store IDs are used to fetch store information such as app category and icon. Our ad optimization will use this information to maximize your revenue. If the game hasn't been published yet you can always add the IDs later.

Apple App Store ID

#### 820347596

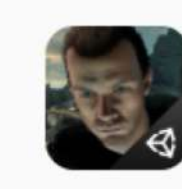

Unity Chase 820347596

#### Google Play Store ID

#### com.unity3d.TheChaseAndroid

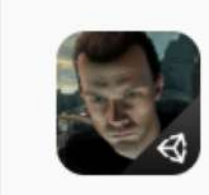

The Chase com.unity3d.TheChaseAndroid

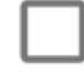

This game is directed to children under the age of 13 in the United States

In accordance with the Children's Online Privacy Protection Act (COPPA), we require all products that use Unity Ads to identify whether or not they are directed at children under the age of 13 in the United States

**ARPDAU** 

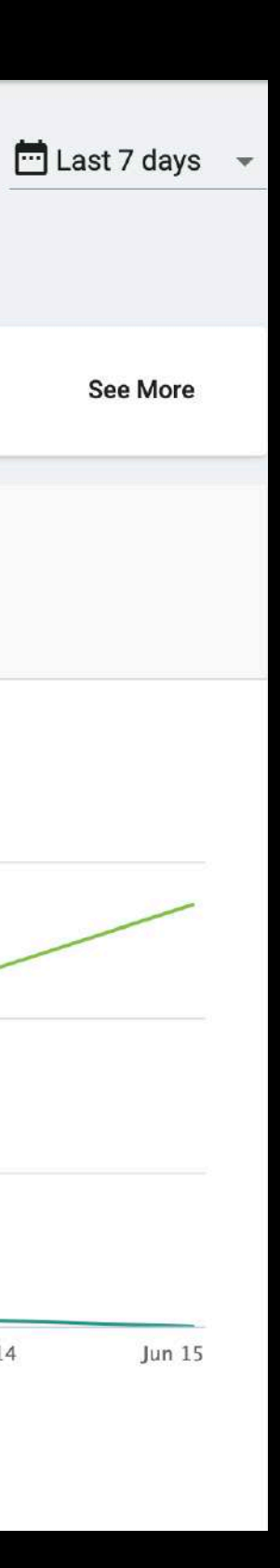

tforms

## Project Overview

● 选中**Overview** 这里您可以查看当前项目 Project的总体收益状态,支持 按平台和时间做筛选.

### ● 选中一个Project

提示: 查看DAU、Retention数据需要您 使用Unity Analytics.

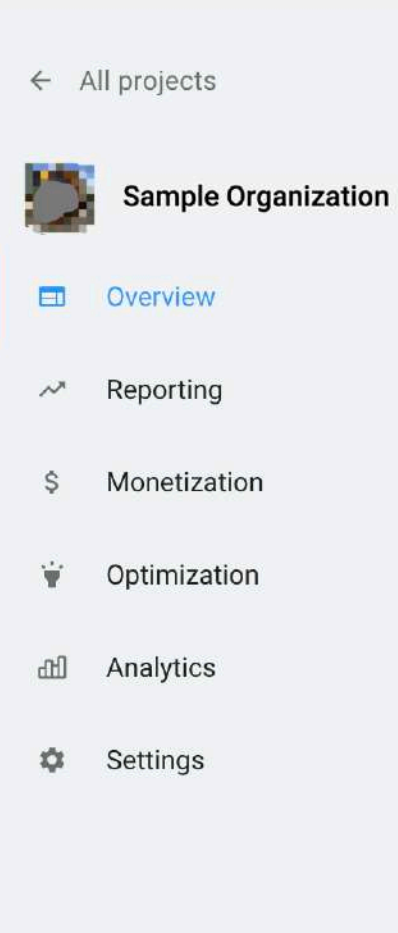

 $\rightarrow$ 

 $\rightarrow$ 

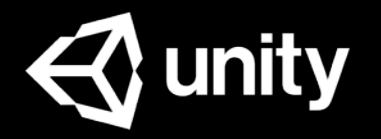

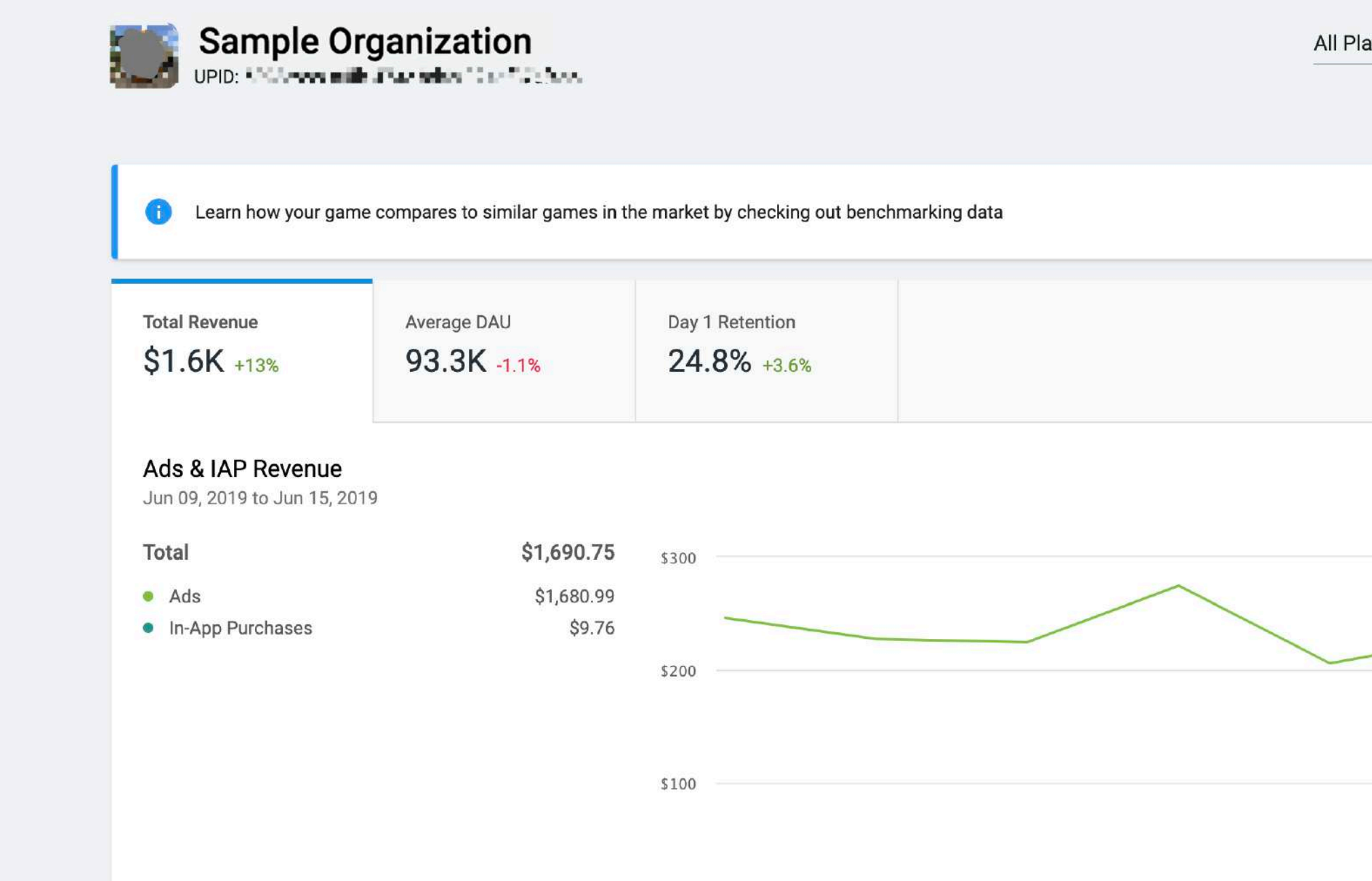

\$0

eCPM

Jun 9

Jun 10

 $\frac{\pi}{11}$ 

**Jun 12** 

**Impressions** 

Jun  $13$ 

 $Jun 14$ 

## Project广告类

● 选中**Reporting** ● 选中**Ad Revenue** 这里您可以查看当前项

提示: 查看Impressions/DAU数 据需要您使用Unity Analytics.

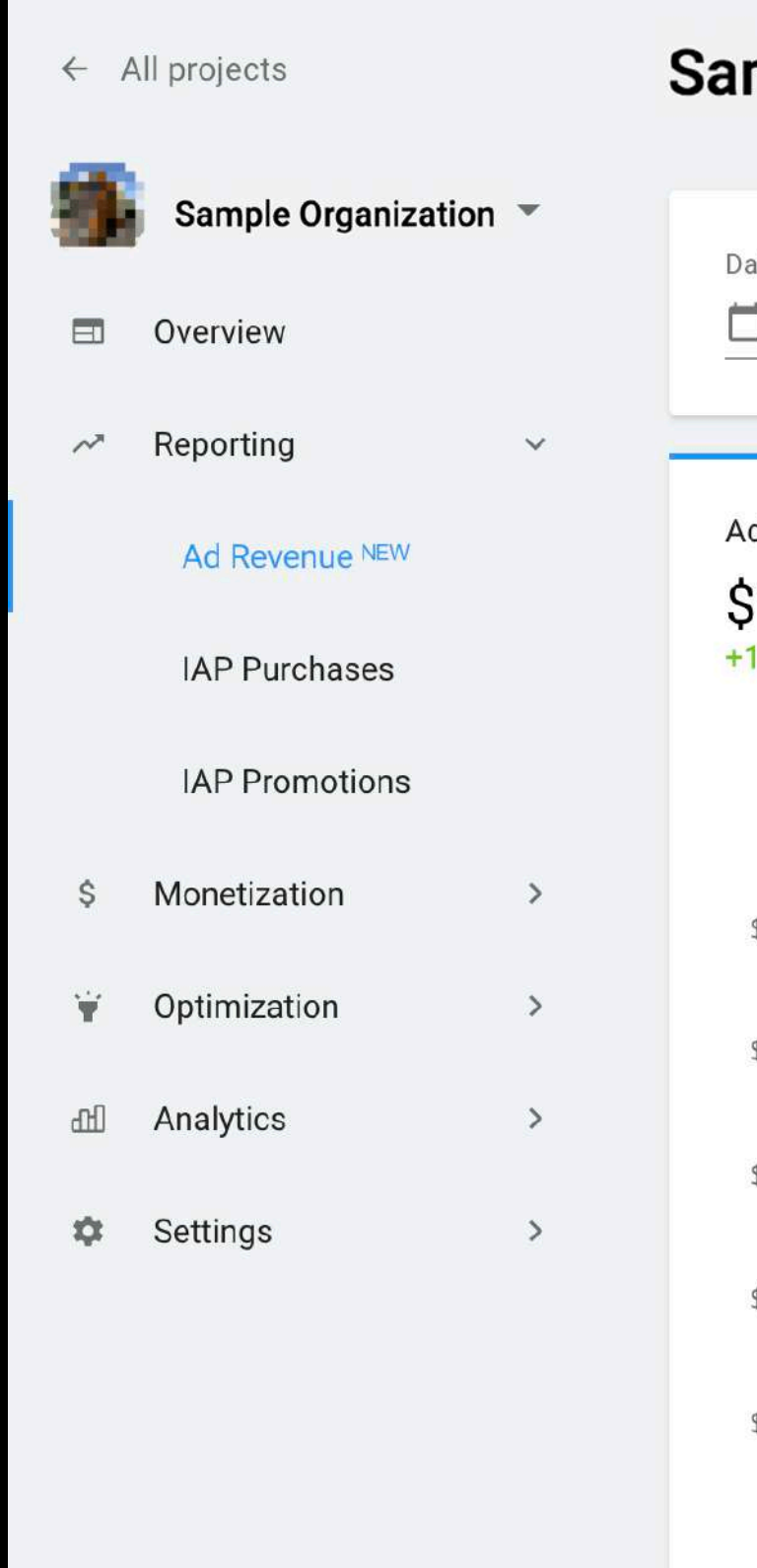

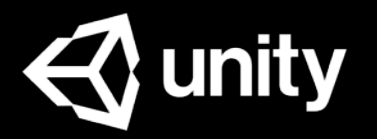

目Project的详细广告数

据.

#### mple Organization

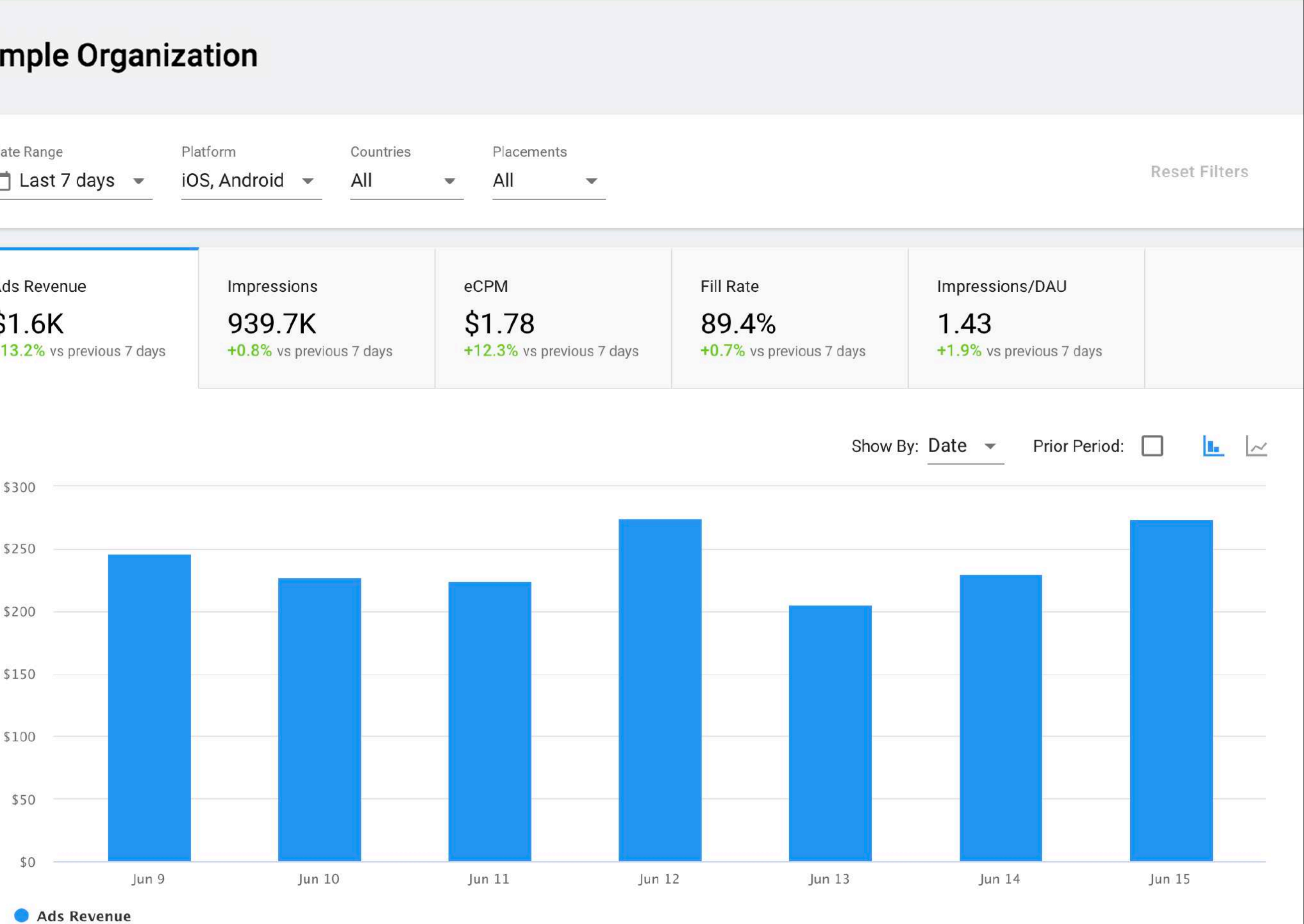

## 教护撰作

### 可以按时间、平台、国家、广告位 筛选

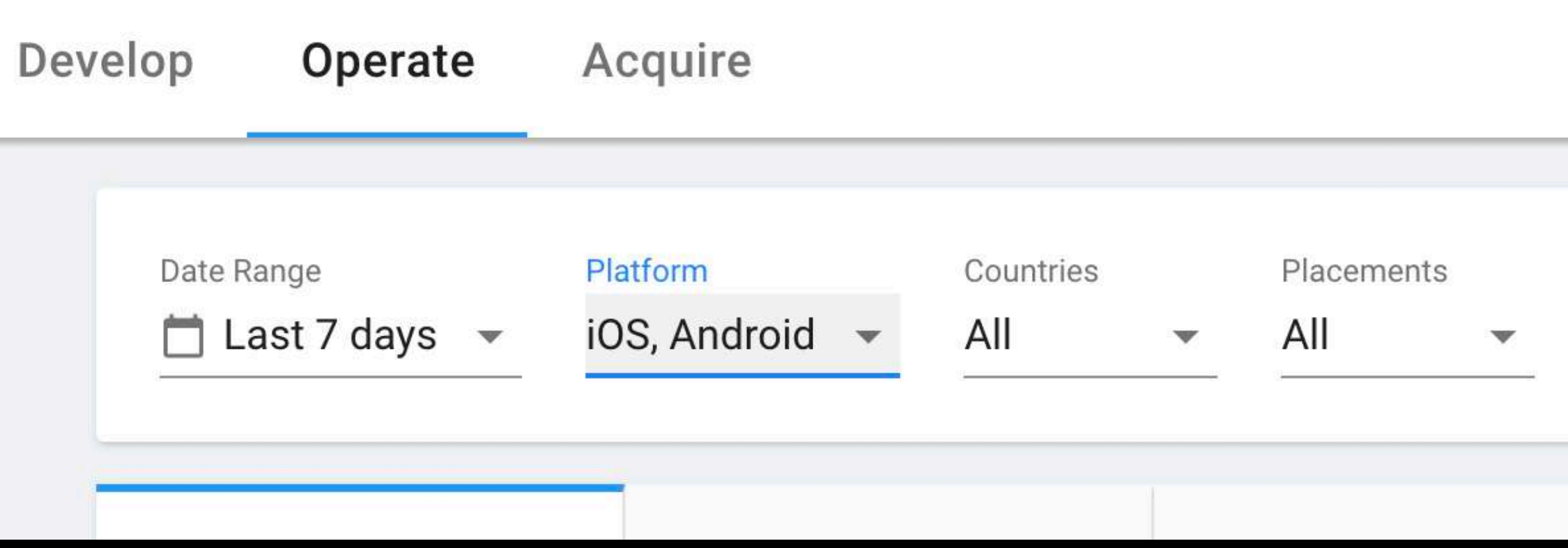

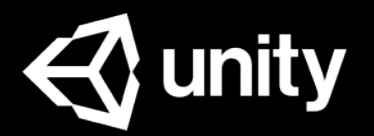

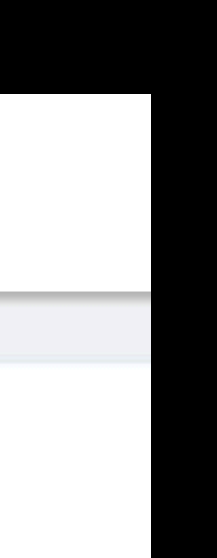

### 按不同维度做数据对比

#### **Ad Revenue Report**

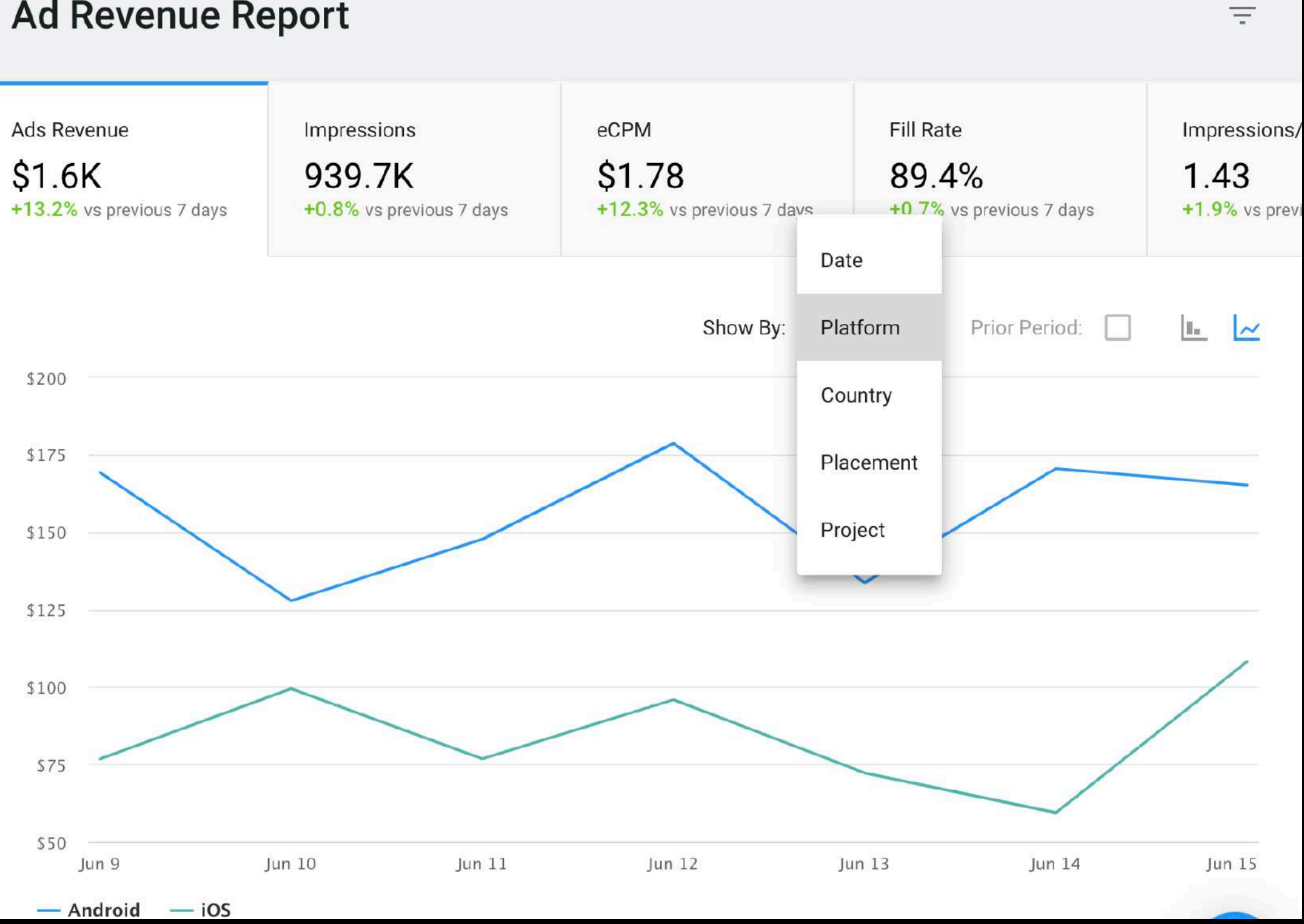

您也可以在Ad Revenue 界面通过点击 ■ 按钮 直接下载当前筛选的 CSV数据,样例如右图.

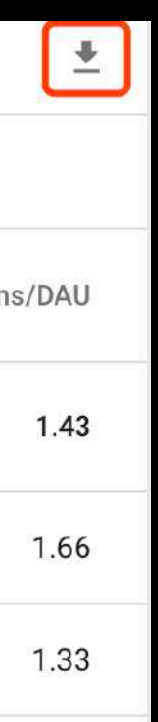

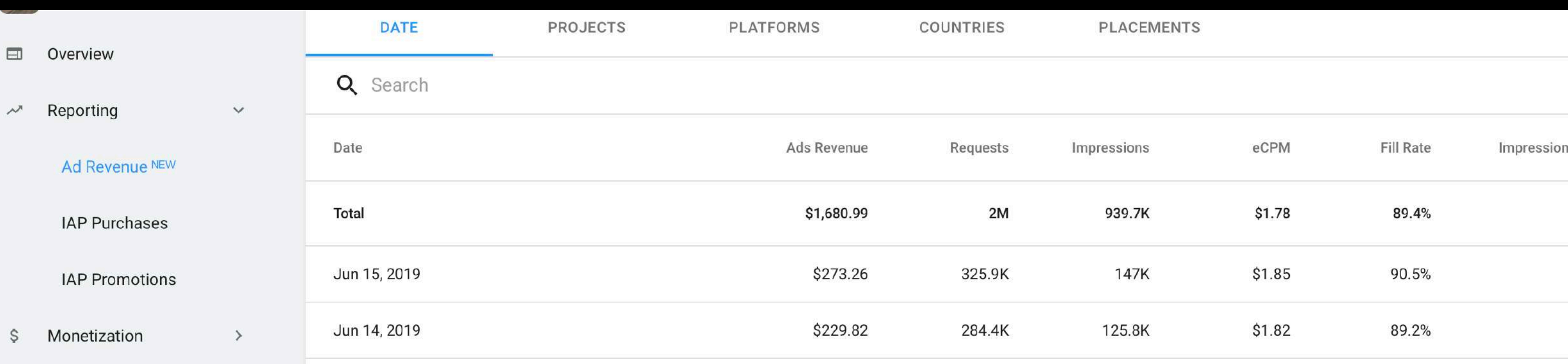

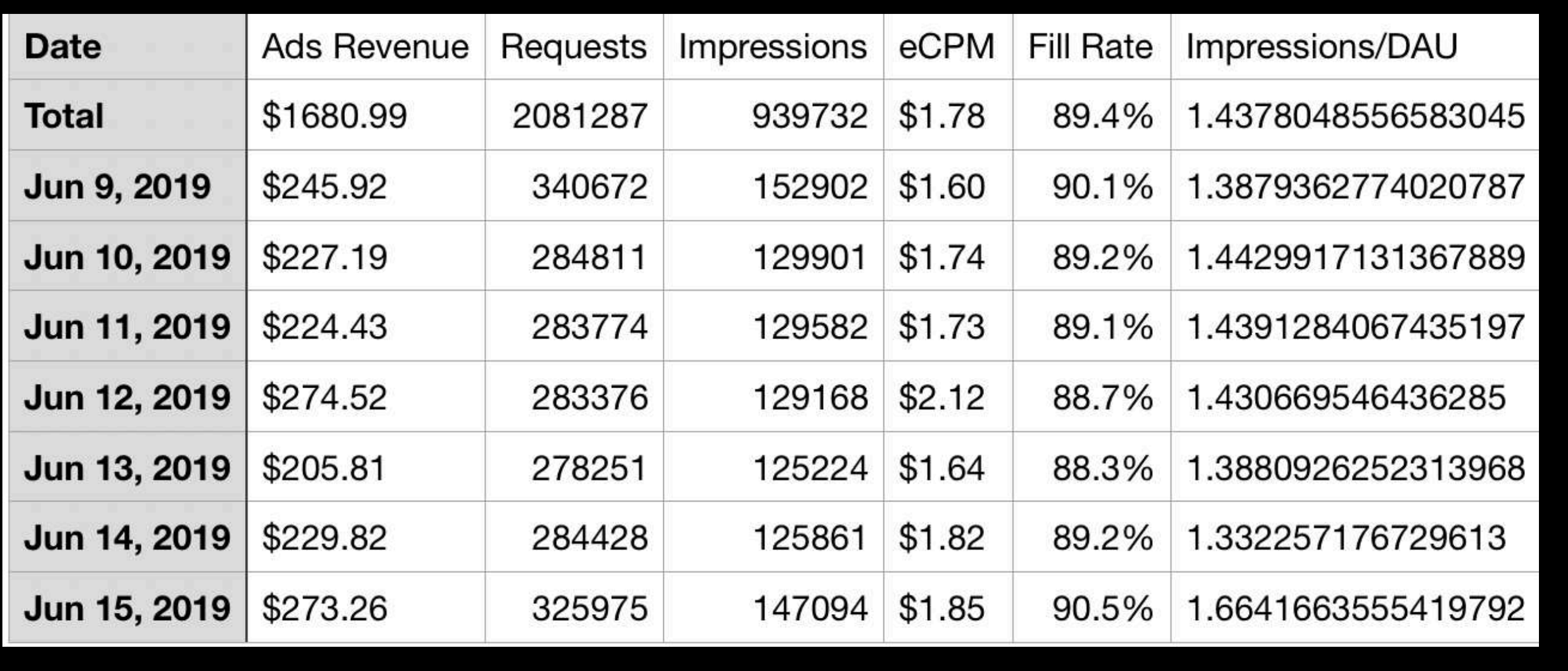

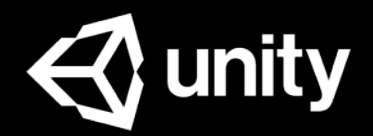

## 广告CSV数据下载

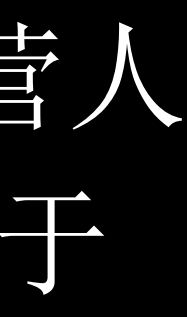

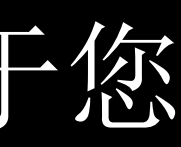

# Game ID

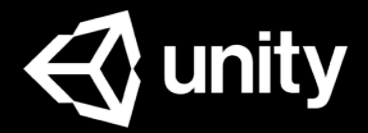

Game ID是连接SDK与后台的桥梁,广告运营人 员需要把这个Game ID提供给开发人员, 用于 UnityAds SDK的初始化.

在您创建Project时,Unity会自动为您生成 Game ID.

Unity Game ID由7位数字组成,它不等同于您 游戏的商店应用ID, 请勿混淆使用.

Game ID也是Unity唯一定位您游戏的身份识别 ID, 向Unity支持咨询问题时, 也需要您提供 GameID, 以便针对游戏为您解决问题.

注意:

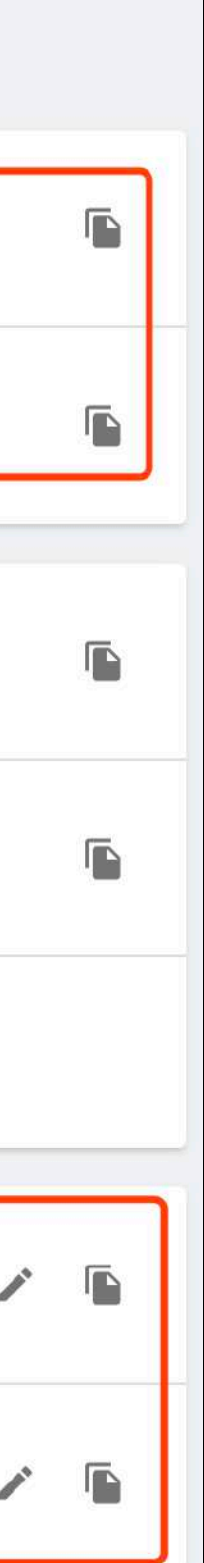

## 平台Platform

### ● 选中**Settings** ● 选中**Project Settings**

这里您可以查看游戏的商 店信息和Unity自动为该游 戏生成的**Game ID**.

点击 可以修改商店信息.

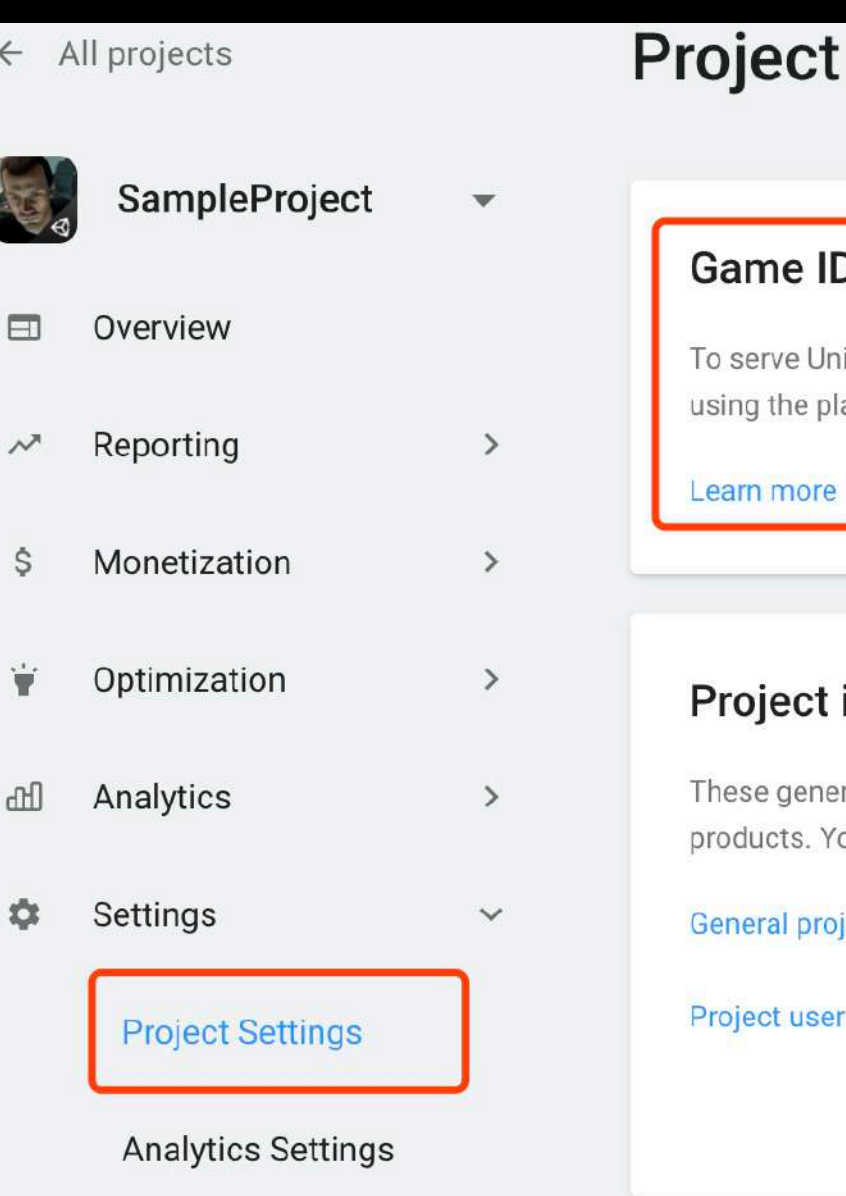

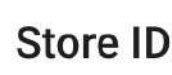

The store ID category an information

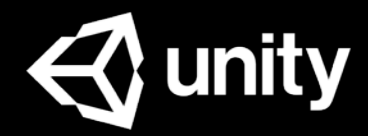

#### **Project Settings**

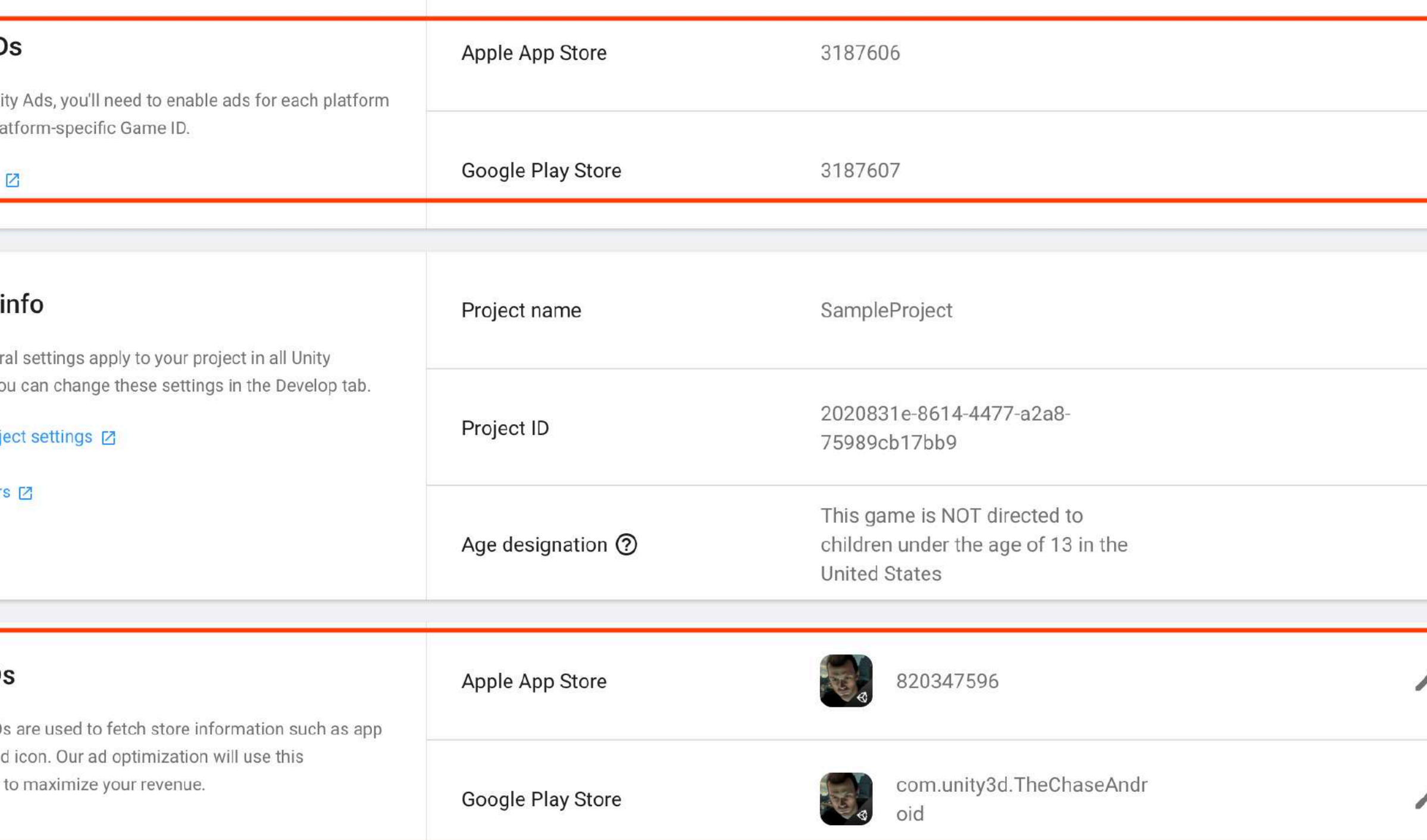

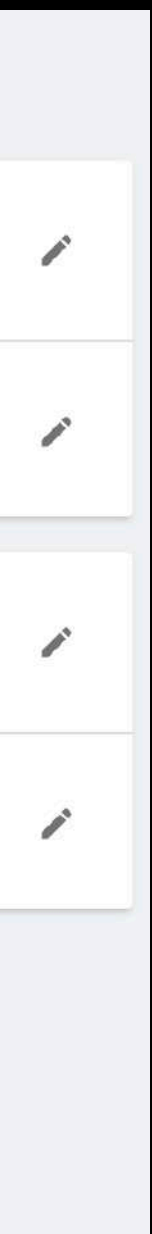

## 平台广告过滤

### ● 选中**Monetization** ● 选中**Ad Filters**

这里您可以通过广告的游戏类。 别和年龄评级做广告过滤.

提示: 过滤广告会影响广告填充进而 影响广告收入,清按需设置.

 $\leftarrow$  All projects SampleProject  $\mathcal{R}$  $\qquad \qquad \qquad \qquad \qquad \qquad \qquad \qquad \qquad \qquad$ Overview Reporting  $\rightarrow$ Monetization Ŝ  $\checkmark$ Placements **Ad Filters** In-App Purchases **IAP Promotions** in Optimization ddl Analytics  $\rightarrow$ **C** Settings  $\rightarrow$ 

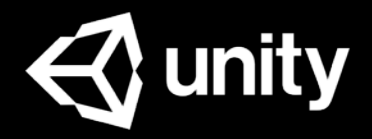

#### **Ad Filters**

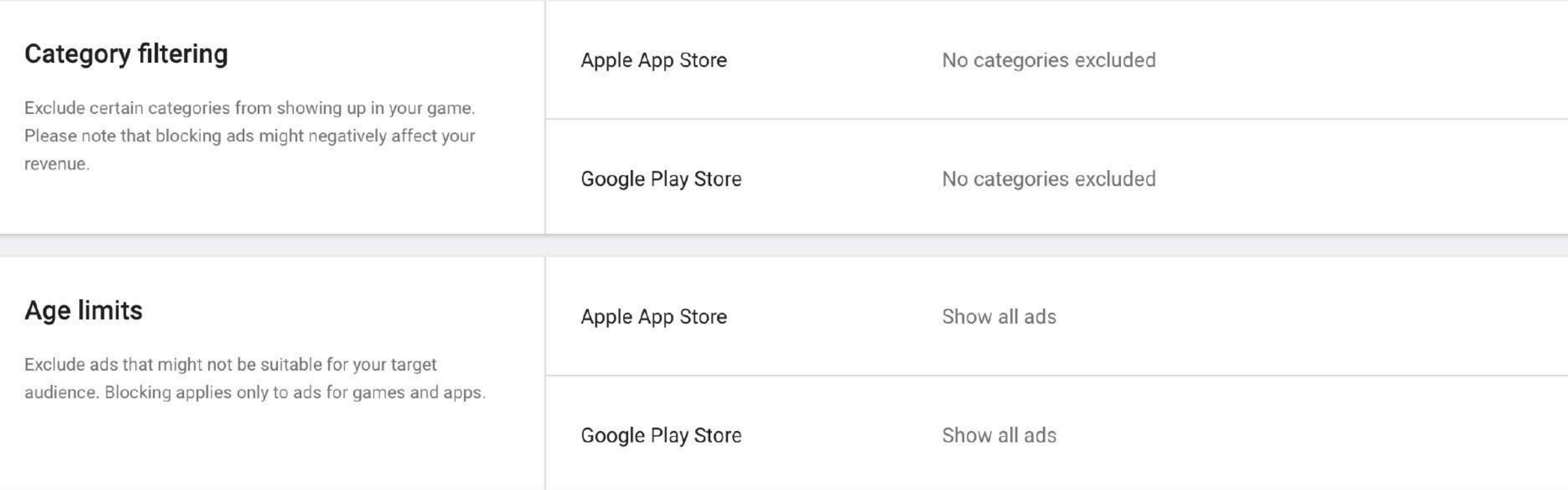

Legal Privacy Policy Cookies

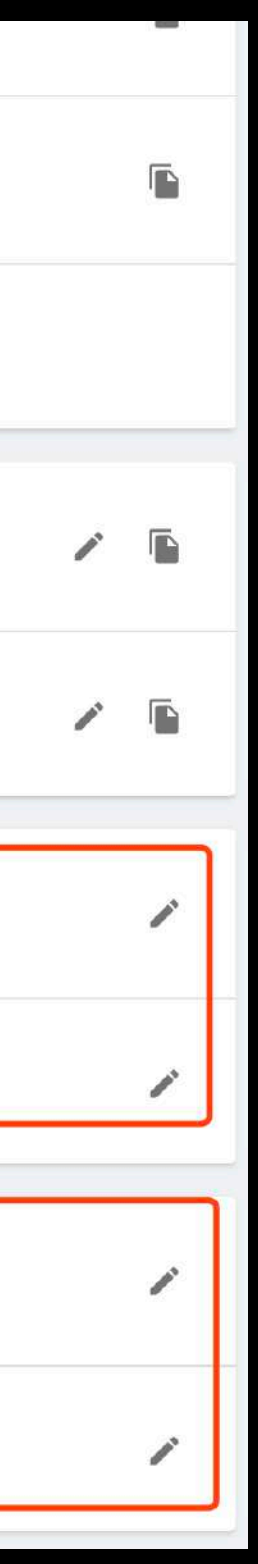

## 平台广告设置-测试模式, 广告开关

### ● 选中**Settings** ● 选中**Project Settings**

### Test mode

这里您可以设置当前平台强制全局开启/关闭 测试广告. (本设置将overwrite代码层面的testmode; 但 Test Devices里填入的设备不受影响)

您可以选择平台关闭其广告. 注意: 关闭广告后Unity将停止为您供应广告,广告 收入将暂停.

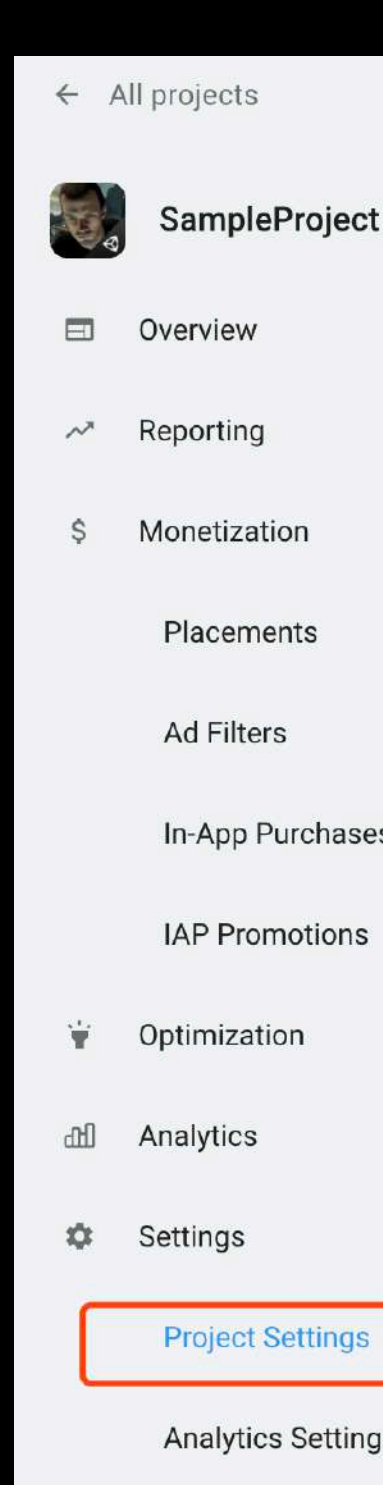

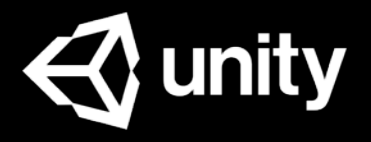

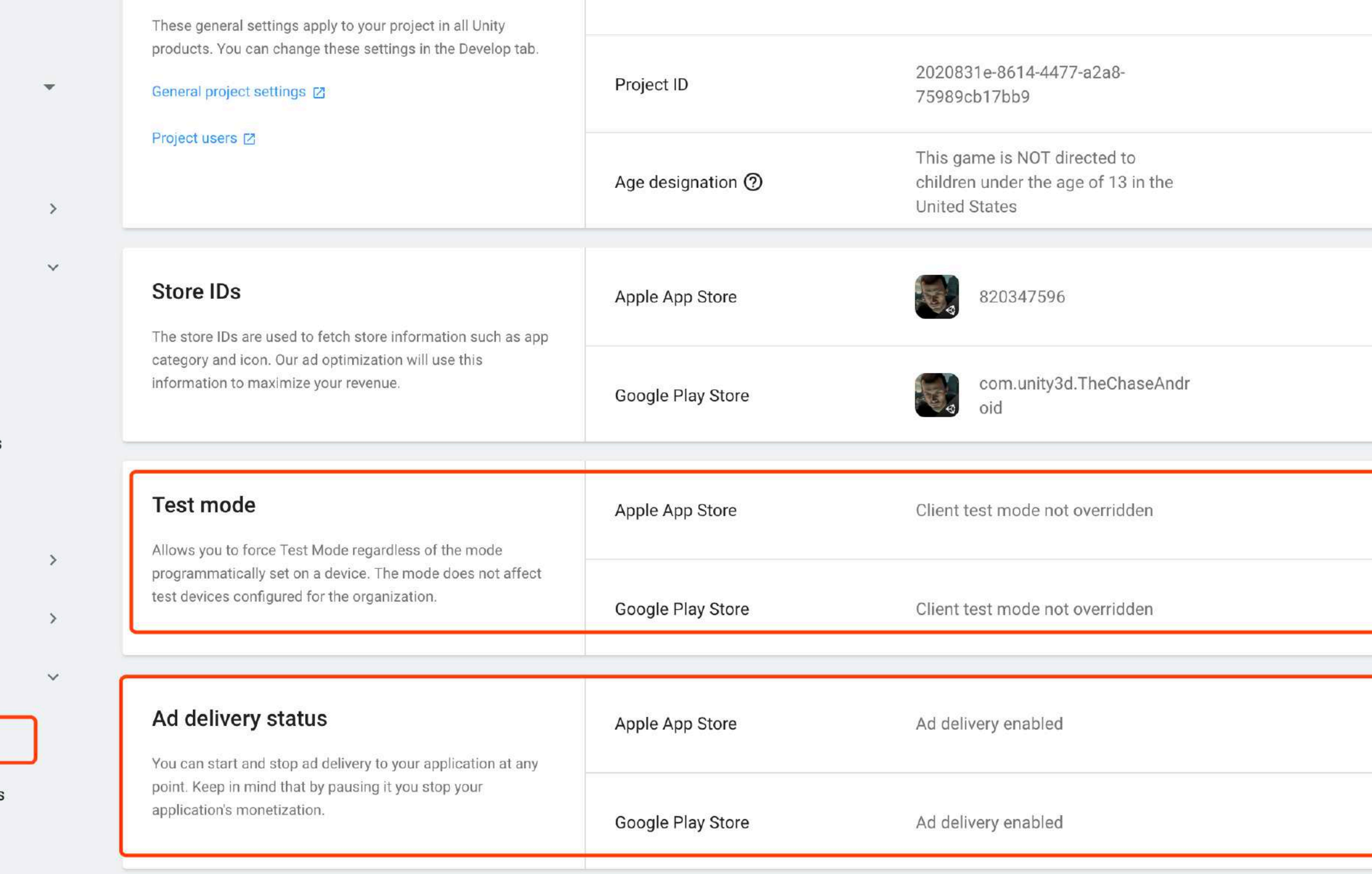

### Ad delivery status

# Placement ID

也可以手动添加更多.

这种情况就需要广告运营人员将Placement ID告诉开发人员.

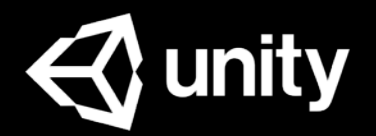

### 在您创建Project时,Unity默认会自动为每个游戏生成2个全屏视频广告位, 您

## 一般开发者可能需要使用不同设置的Placement ID来达到不同的广告效果,

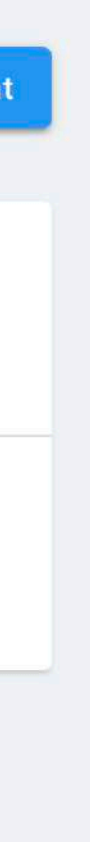

**HADI** 

## 广告位Placement

### ● 选中**Monetization** ● 选中**Placements**

这里您可以查看当前游戏的所有广 告位,列表值为**Placement ID**.

点击 3 可以切换默认广告位, 当 您广告代码中没有指定广告位时, 将使用默认广告位的设置展示广告.

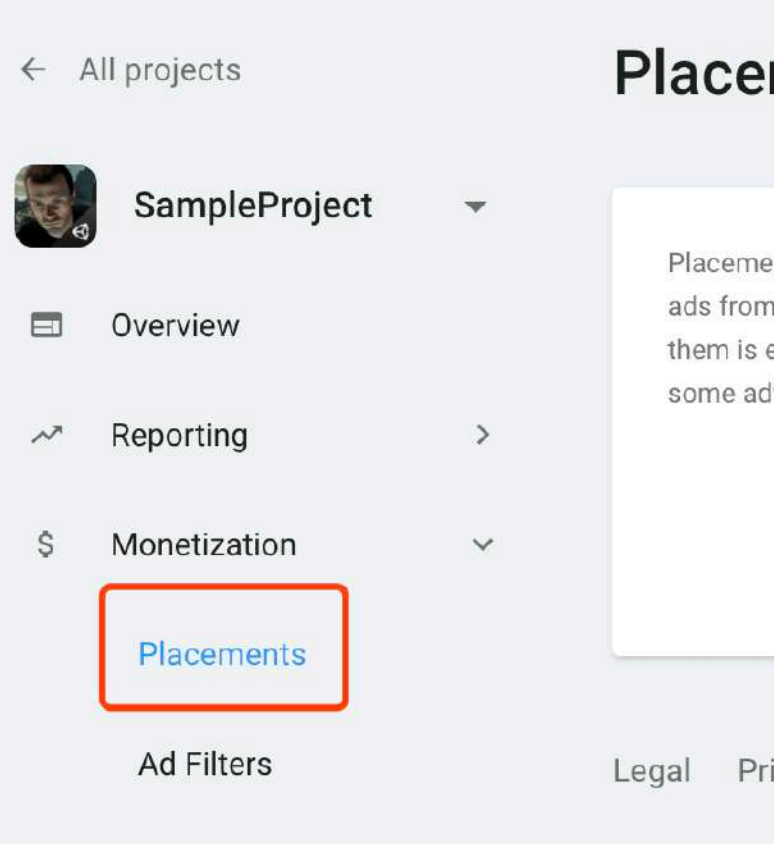

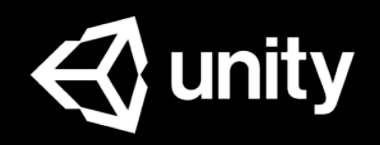

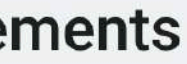

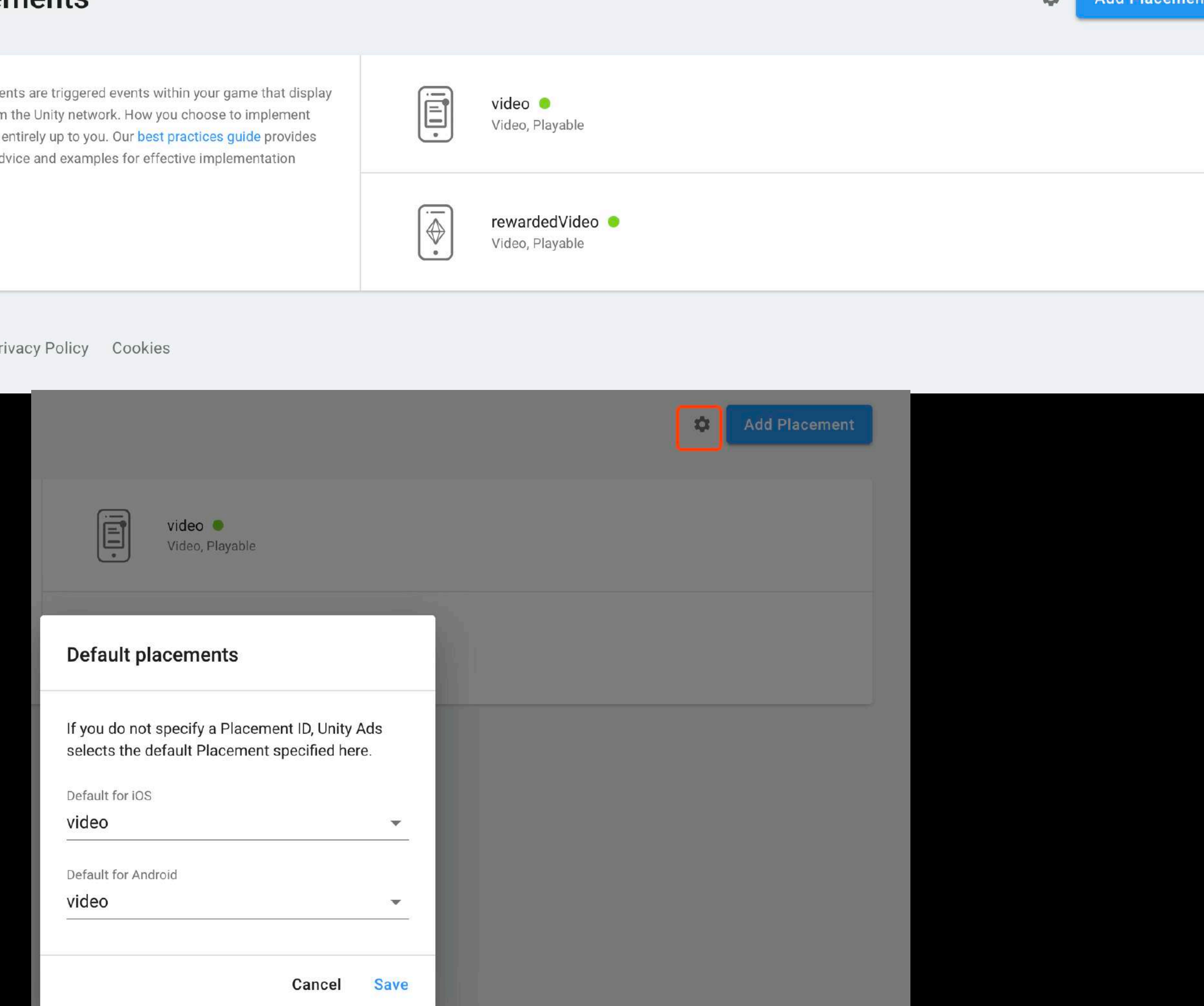

## 新建广告位

### ● 选中**Monetization**

- 选中**Placements**
- 选中**Add Placement**

Unity默认会自动为每个游戏生成2个全屏视频广告位(可跳过 和不可跳过),您也可以通过ADD PLACEMENT添加更多广告位 以满足不同需求.

#### 提示**:**

即使是可跳过的视频广告,当玩家看完广告视频时,也会触 发观看完成Completed的回调。

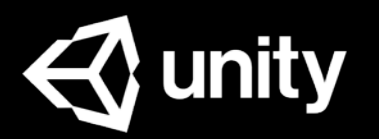

#### Add new placement

Placement name\*

resumeGame

Placement ID

resumegame

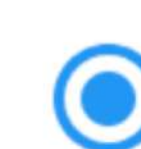

Rewarded

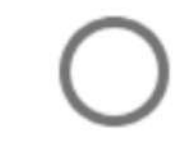

Non-rewarded

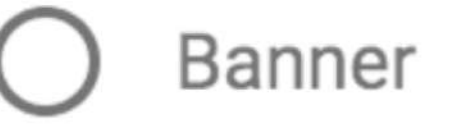

**CREATE NEW PLACEMENT CANCEL** 

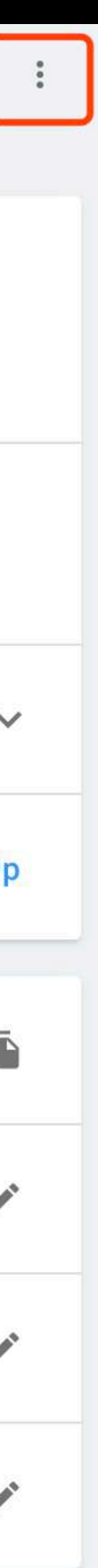

## 广告位设置

#### ● 选中**Monetization** ● 选中**Placements**

#### ● 选中一个全屏广告 位 这里您可以对以下广告位设置做 修改: ➢广告状态 Status ➢广告位名 Placement name ➢广告类型 Ad Types ➢广告声音 Muting >广告跳过 Allow skip ➢是否设置IAP Promo

#### 提示:

点击 : 可以对同一广告位做不 同平台的广告设置 (竞价方式除 外).

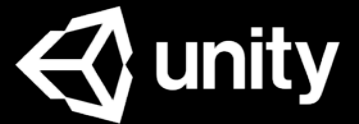

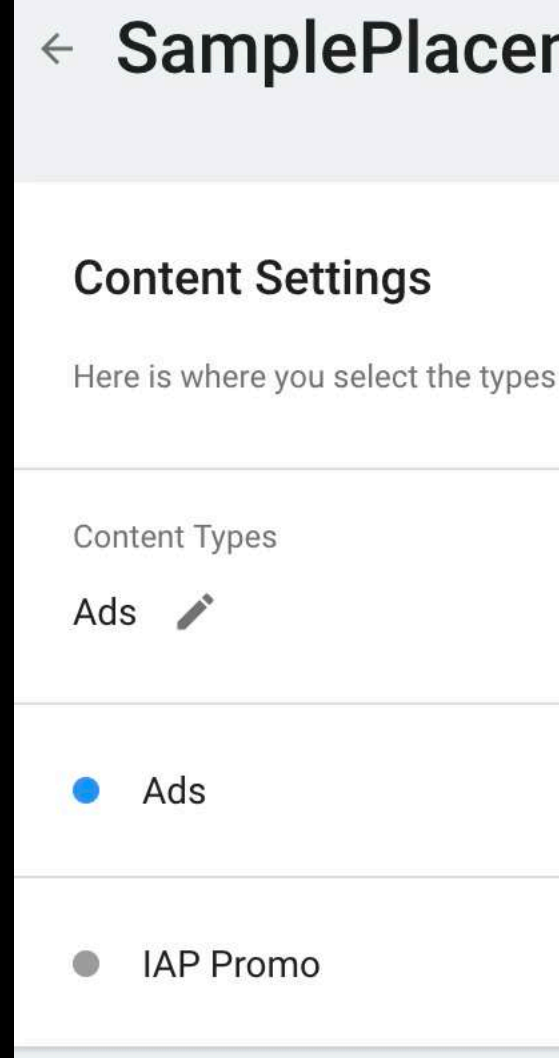

#### **General Settings**

Here are the settings of your place you will use to show this placemer the best practices to maximize you

To filter ad content in your game,

#### ment •

#### 不同平台的广告设

s of ads you want to show in your placement. You can select ads or in-app purchase promotions. The settings for those become available when you enable them.

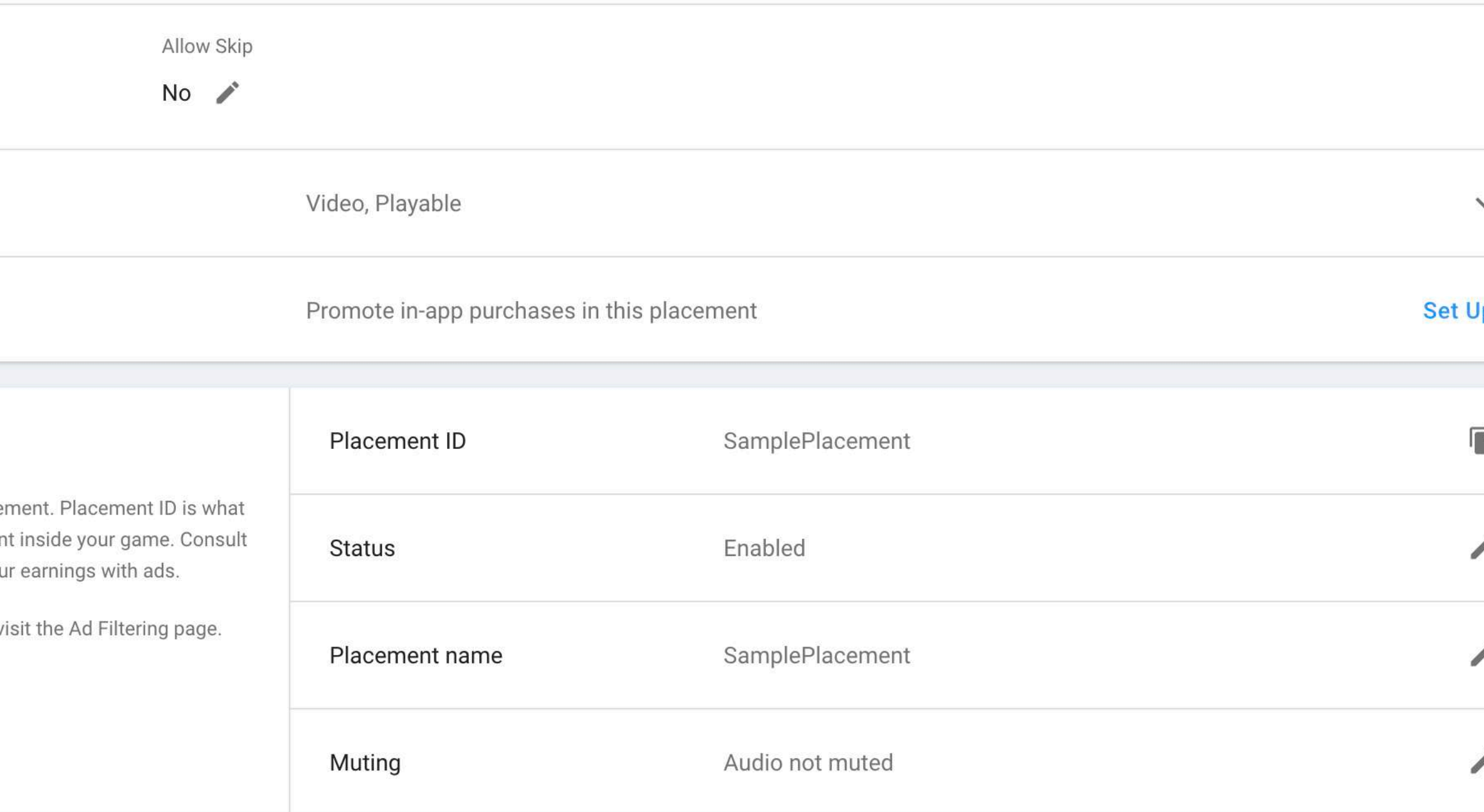

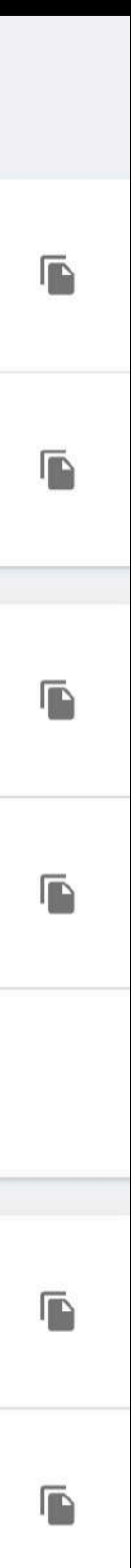

## Project信息概览

### ● 选中**Settings** ● 选中**Project Settings**

这里您可以查看当前游戏 项目的信息,包括COPPA 信息和广告Game ID等.

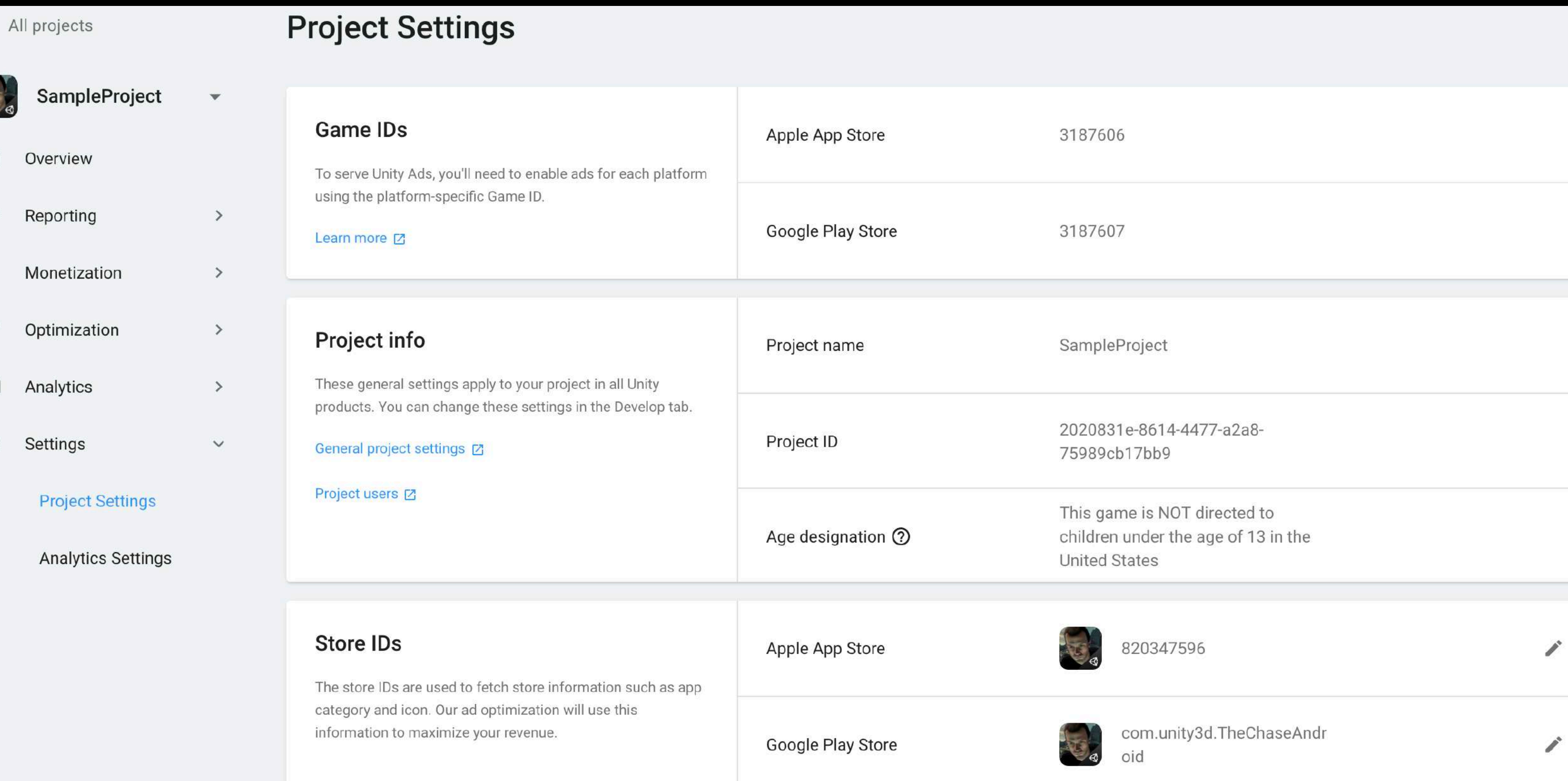

 $\ddot{\circ}$ 

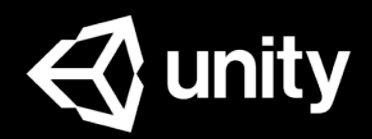

### ● 填写Store ID-IOS

### ● 填写Store ID-Android

### ● 获得广告支持

### ● 资源链接

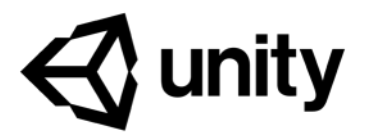

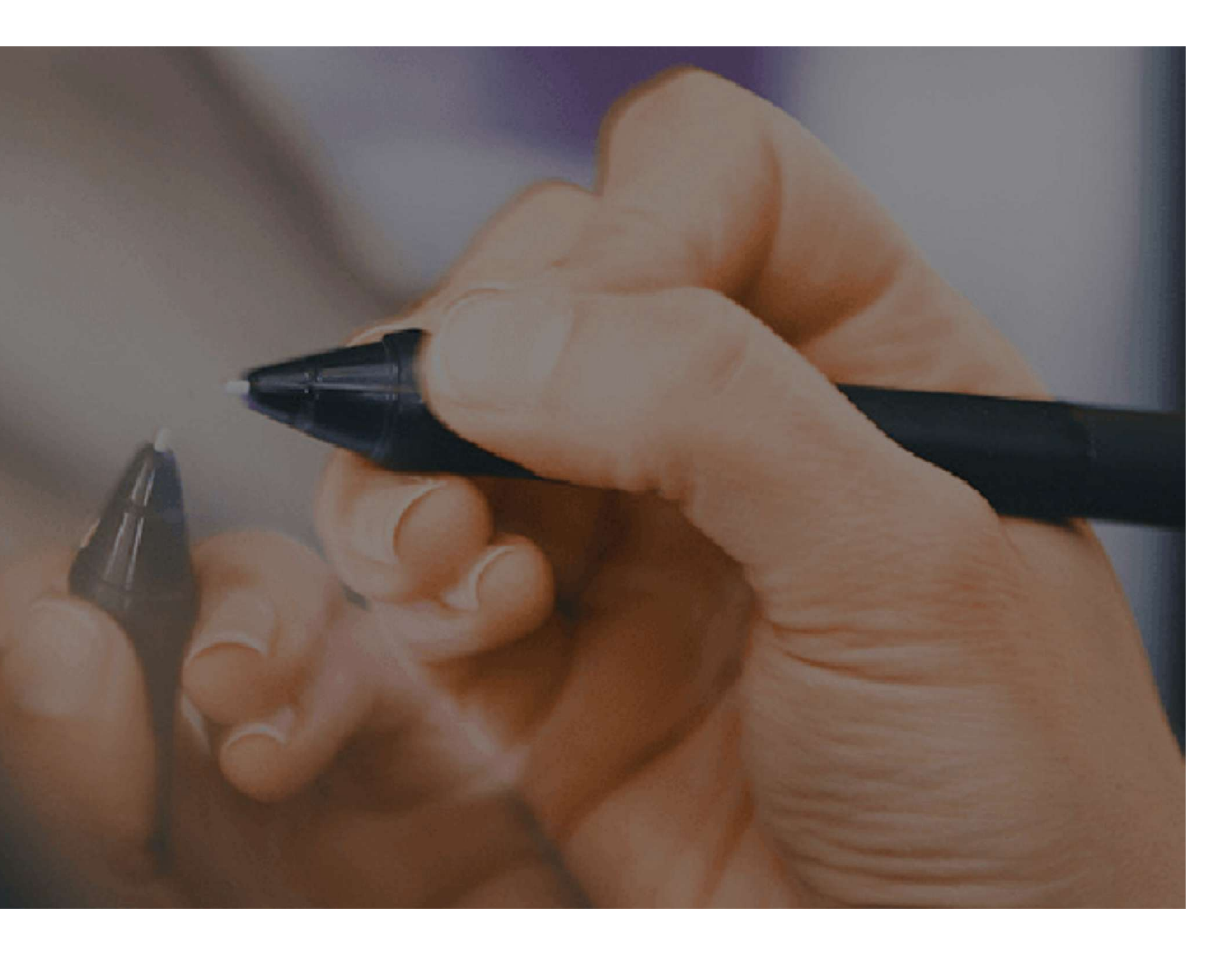

附录

### 填写Store ID -iOS  $\leftarrow$

### iOS游戏的Store ID 可以从App的iTunes store URL中找到, 如右图高亮部分:

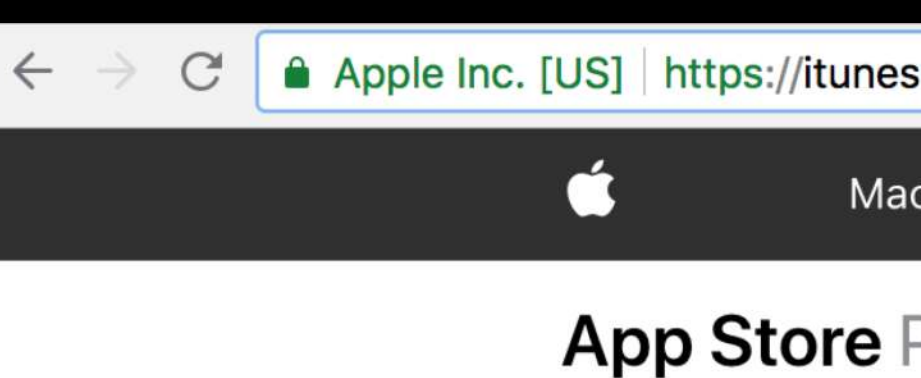

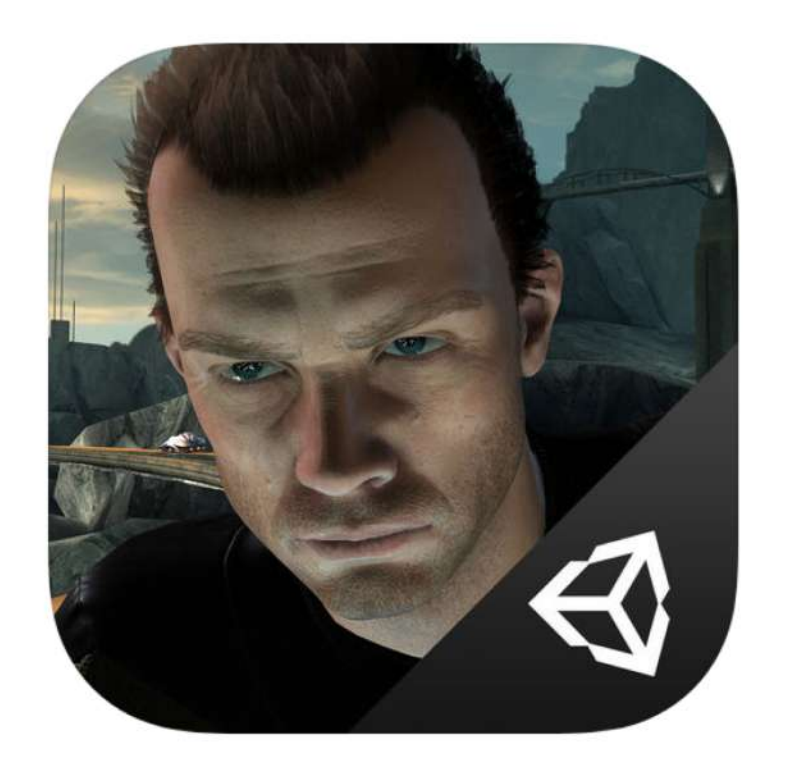

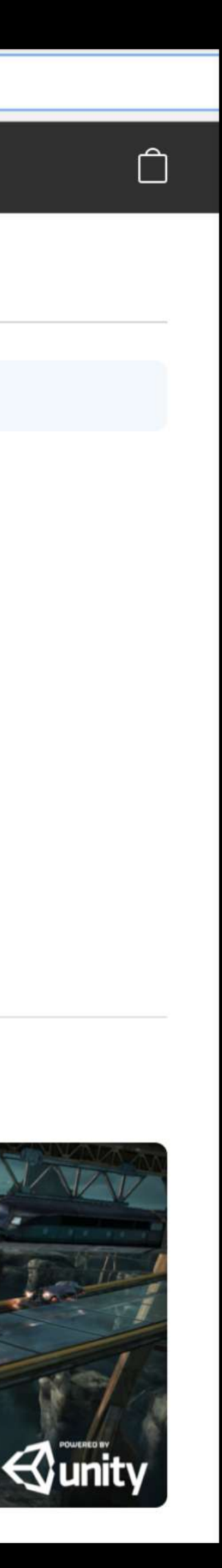

**Screenshots** 

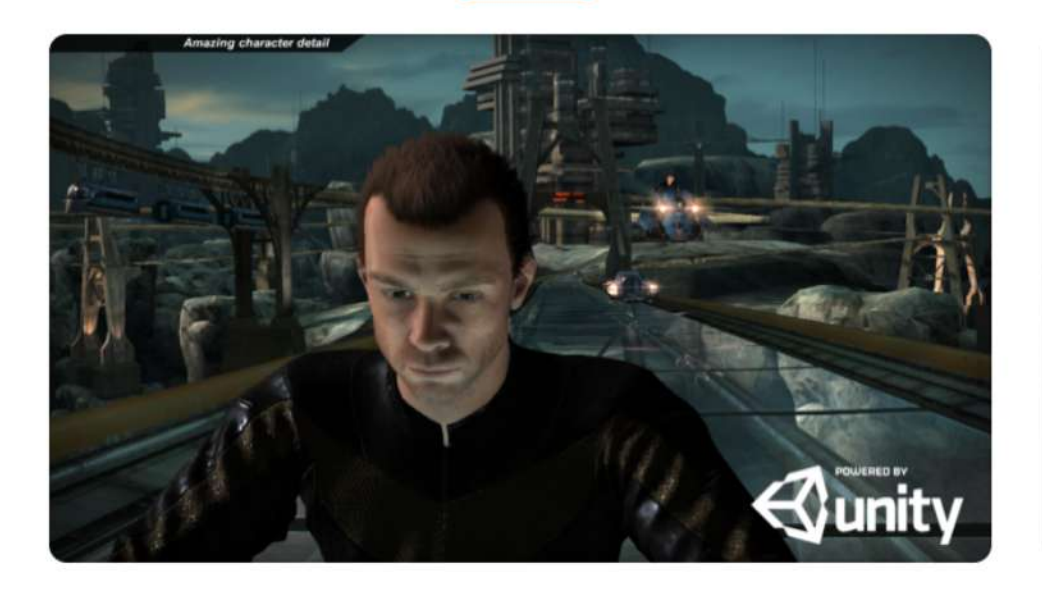

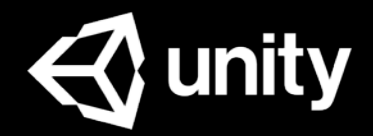

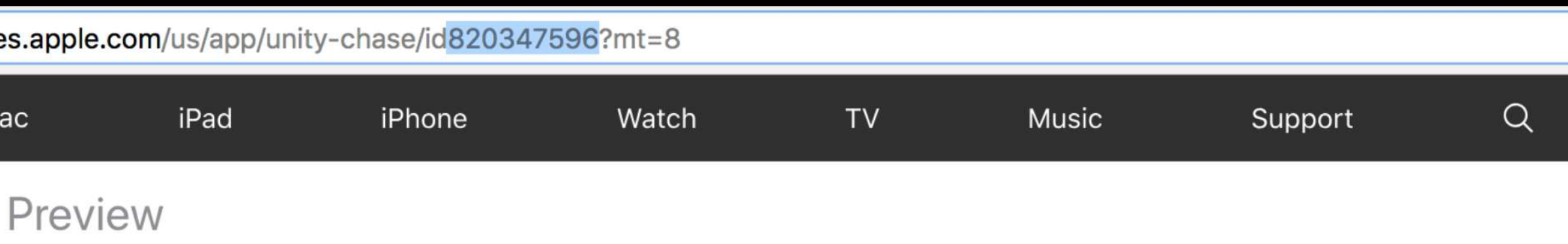

This app is only available on the App Store for iOS devices.

#### **Unity Chase Unity Technologies ApS**

★★★☆☆ 3.4, 16 Ratings

Free

iPhone iPad

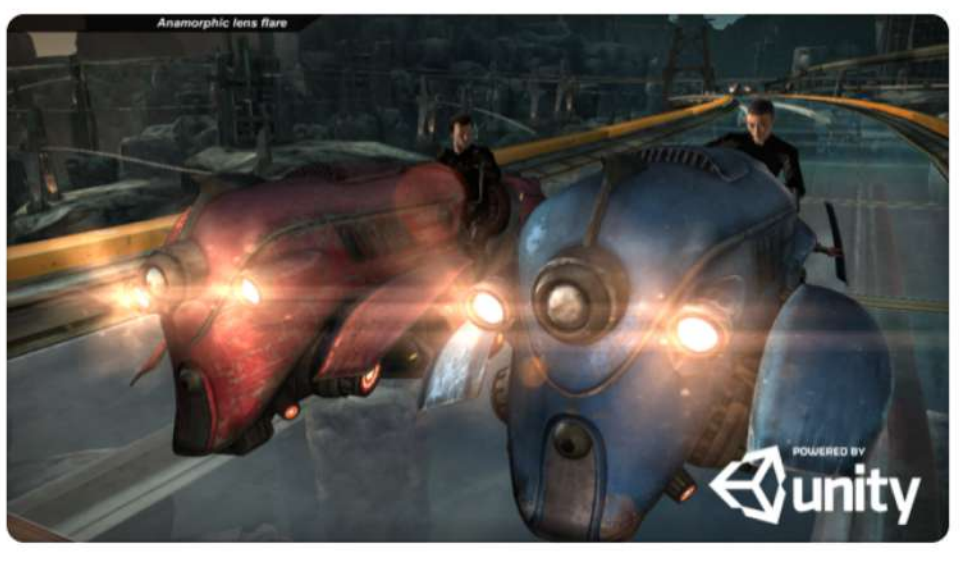

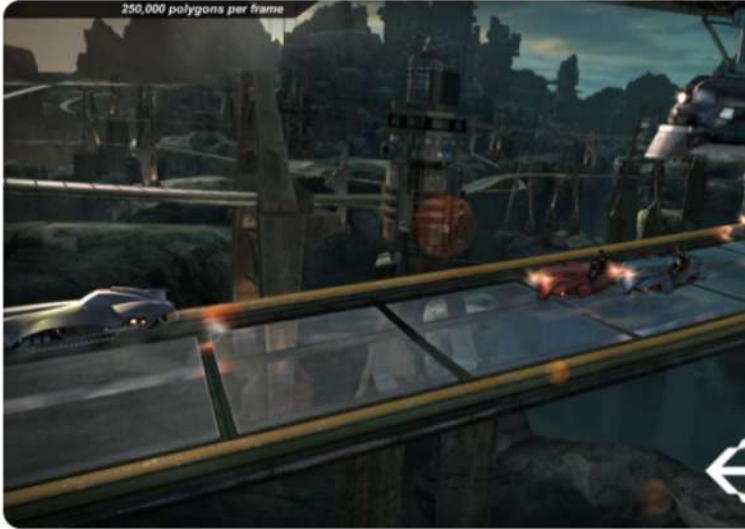

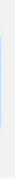

## 填写Store ID -Android

### Android游戏的Store ID可以从App的Google Play store URL中找到 ,如右图高亮部分:

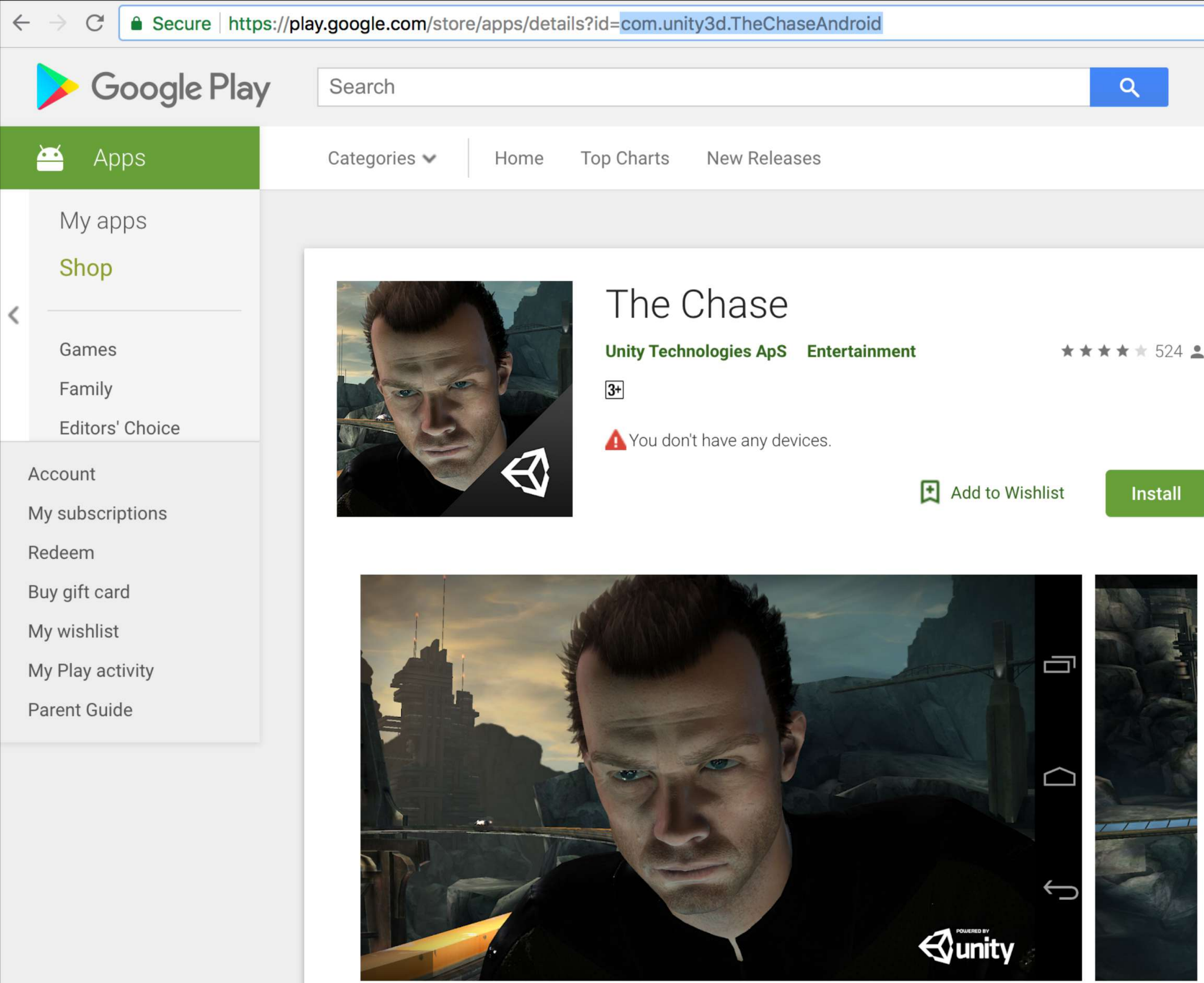

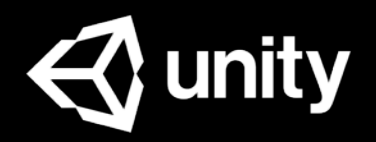

## 联系广告文持

您可以点击后台页面右上角的 © 后选 择Contact Support填写表格获得支持 ,如右图.

收到您的需求后,我们会尽快为您解决 问题,或联系您确认进一步信息,请您 关注您的账户注册邮箱以及时获取我们 的反馈.

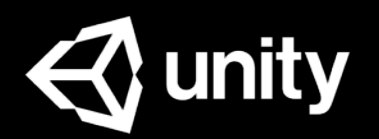

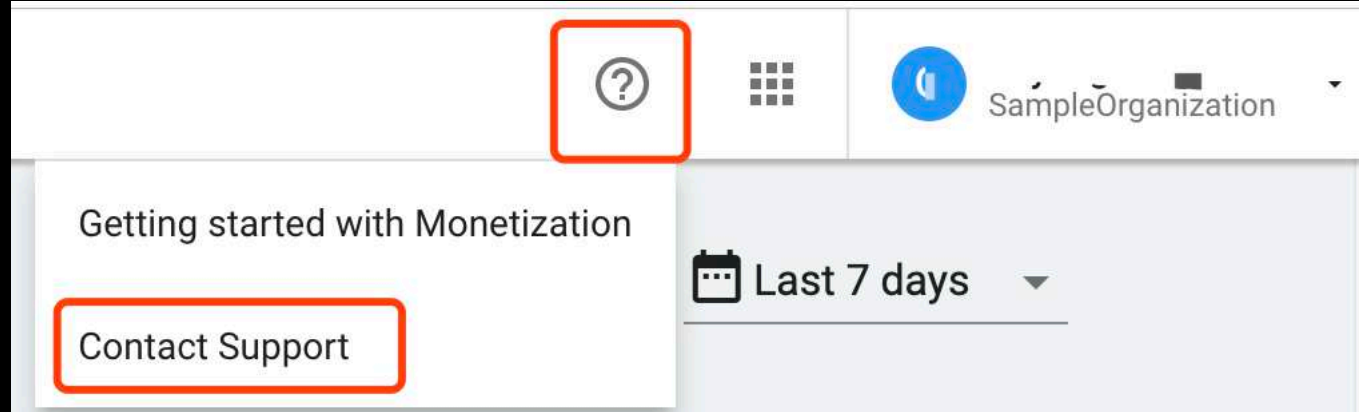

#### **Contact support** Organization \* SampleOrganization Category \*  $\overline{\mathbf{v}}$ Subject \* Description \* **Attachments Choose File** Add screenshots, images, etc. Send Cancel

## 资源链接

- Unity ID: <http://id.unity.com/>
- Operate后台: [https://operate.dashboard.unity3d.com](https://operate.dashboard.unity3d.com/)
- 常见问题FAQ [中文]: <https://github.com/unity-cn/unityads-help-cn/wiki/monetization>
- Unity Ads在线文档 [中文]: <https://github.com/unity-cn/unityads-help-cn/wiki>
- Unity Ads在线文档 [英文]: <http://unityads.unity3d.com/help/index>
- Asset Package下载: <https://assetstore.unity.com/packages/add-ons/services/unity-ads-66123>
- iOS SDK下载: <https://github.com/Unity-Technologies/unity-ads-ios/releases>
- 37 ● Android SDK下载: <u><https://github.com/Unity-Technologies/unity-ads-android/releases></u><br>*⊲*

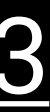

## Unity Ads Support

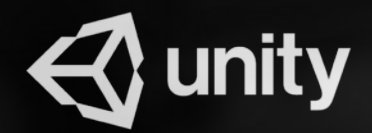